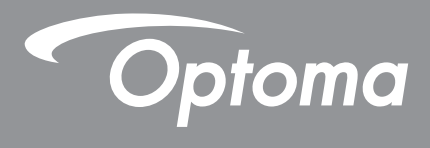

# **Projektor DLP®**

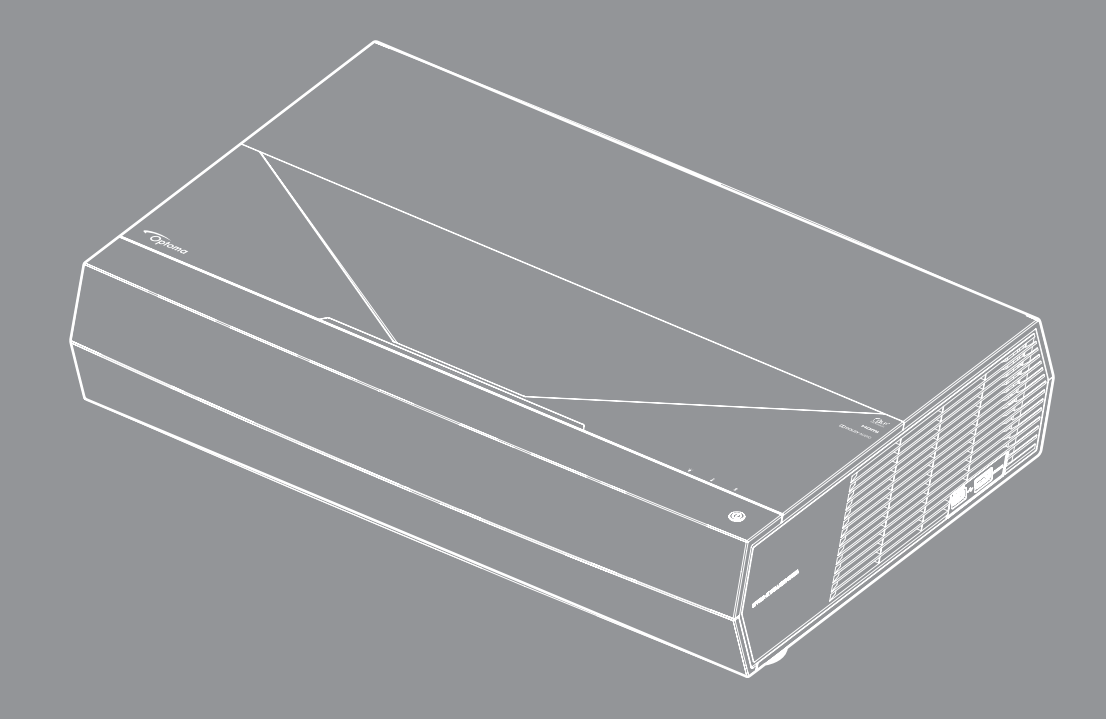

Uživatelská příručka

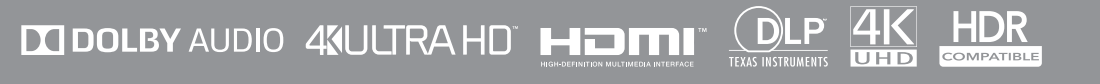

### **OBSAH**

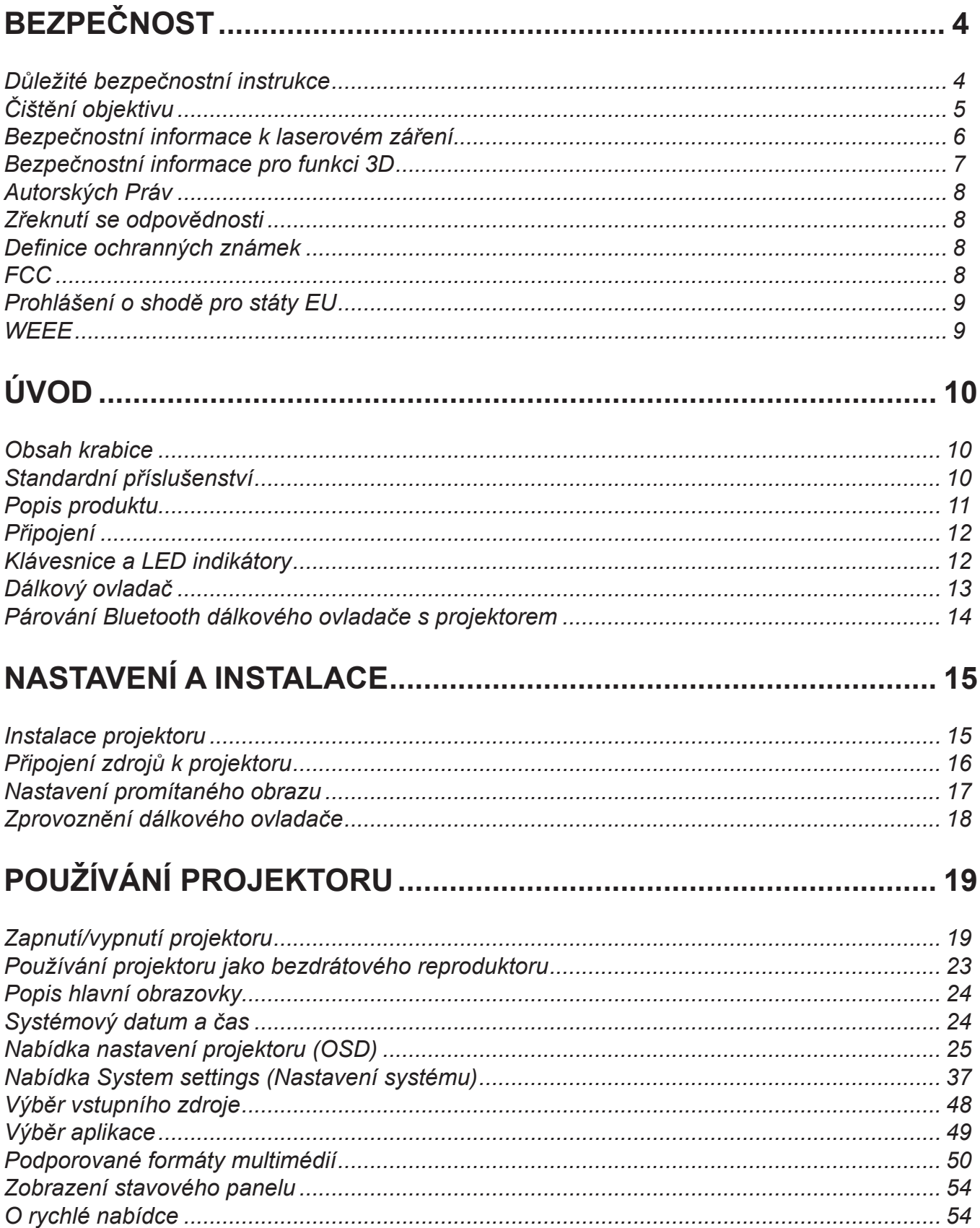

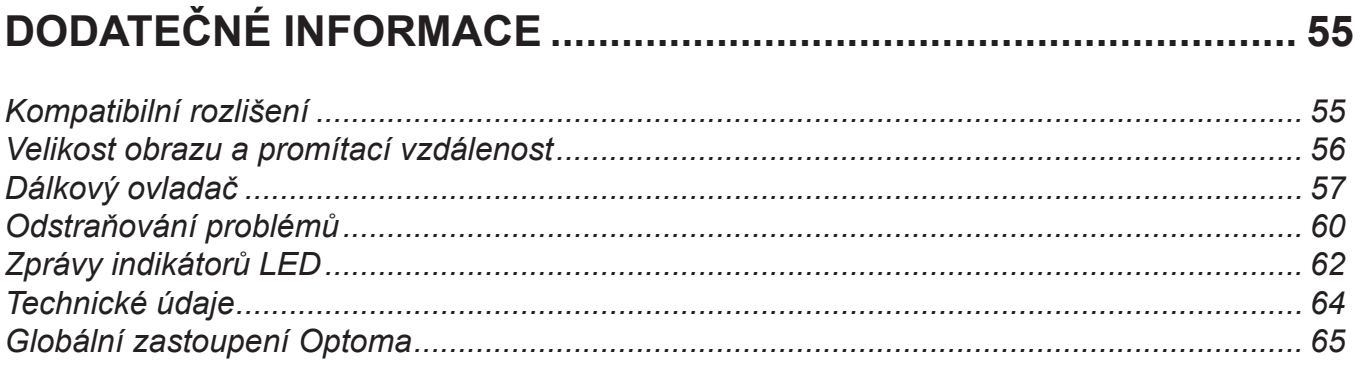

## <span id="page-3-0"></span>**BEZPEČNOST**

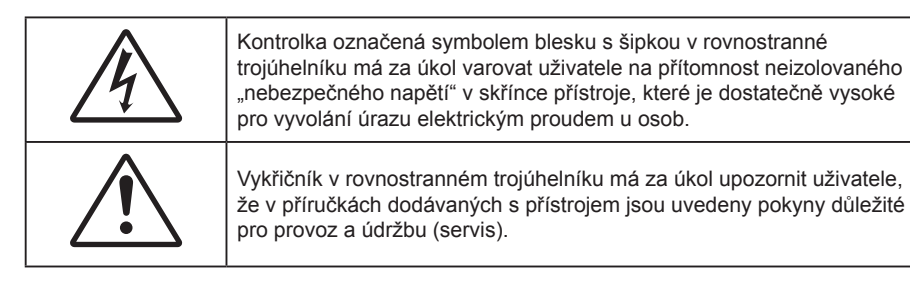

Řiďte se prosím všemi výstrahami, varováními a provádějte údržbu podle pokynů v tomto návodu.

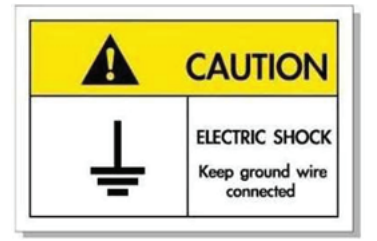

Přístroj a jeho periferní doplňky musí být řádně uzemněné, aby se zabránilo úrazu elektrickým proudem.

Toto zařízení je vybaveno tříkolíkovou napájecí zástrčkou umožňující uzemnění.

Neodstraňujte uzemňovací kolík z napájecí zástrčky.

Jde o bezpečnostní prvek. Pokud zástrčku nelze zapojit do zásuvky, obraťte se na elektrikáře.

Nemařte účel zástrčky s uzemněním.

### **Důležité bezpečnostní instrukce**

- Neblokujte větrací otvory. Aby projektor správně fungoval a nepřehříval se, doporučujeme jej umístit na takové místo, na kterém nebude omezeno větrání. Neumísťujte projektor na zarovnaný konferenční stolek, sedačku, postel atd. Neumísťujte projektor do uzavřených prostor, například do knihovny nebo do skříňky s omezeným prouděním vzduchu.
- Aby se omezilo nebezpečí požáru a/nebo úrazu elektrickým proudem, nevystavujte projektor dešti ani vlhkosti. Neumísťujte projektor v blízkosti zdrojů tepla, například radiátorů, ohřívače, kamen nebo jiných spotřebičů, jako například zesilovačů, které vyzařují teplo.
- Zabraňte vniknutí předmětů nebo tekutin do projektoru. Mohou se dostat do kontaktu s částmi o vysokém napětí a způsobit zkrat, který by mohl mít za následek požár nebo úraz elektrickým proudem.
- Nepoužívejte zařízení v následujících podmínkách:
	- V extrémně teplém, studeném nebo vlhkém prostředí.
		- (i) Zajistěte, aby se okolní pokojová teplota nacházela v rozsahu 5°C ~ 40°C (41°F ~ 104°F)
		- (ii) Relativní vlhkost je 10 % ~ 85 %
	- V oblastech náchylných k nadměrnému prachu a špíně.
	- Blízko přístrojů, které vytváří silné magnetické pole.
	- Místo na přímém slunečním světle.
- Pokud došlo k fyzickému poškození nebo nesprávnému použití projektoru, nepoužívejte jej. Mezi příklady fyzického poškození/nesprávného použití patří (ale bez omezení):
	- Došlo k pádu projektoru.
	- ± Došlo k poškození napájecího kabelu nebo zástrčky.
	- ± Došlo k potřísnění projektoru tekutinou.
	- Projektor byl vystaven dešti nebo vlhkosti.
	- Do projektoru spadl cizí předmět nebo se něco uvolnilo uvnitř projektoru.
- <span id="page-4-0"></span> Projektor neumísťujte na nestabilní místo. Projektor by mohl spadnout a mohlo by dojít ke zranění osob nebo k poškození projektoru.
- Během provozu neblokujte světlo vycházející z objektivu projektoru. Světlo předmět zahřeje a může jej roztavit a následně způsobit popáleniny nebo požár.
- Neotvírejte nebo nerozebírejte výrobek kvůli možnému zasažení elektrickým proudem.
- Nepokoušejte se opravit tento přístroj vlastními silami. Po otevření skříňky nebo odložení krytu budete vystavení nebezpečnému napětí a jiným rizikům. Před odesláním přístroje na opravu kontaktujte společnost Optoma.
- Prohlédněte všechny bezpečnostní symboly na skřínce přístroje.
- Tento přístroj smí opravovat pouze kvalifikovaný servisní pracovník.
- Používejte pouze doplňky specifikované výrobcem.
- Během provozu se nedívejte přímo do objektivu projektoru. Světlo může poškodit Vaše oči.
- Po vypnutí projektoru nechte dokončit chladící cyklus větráku, než zařízení odpojíte od sítě. Ochlazení zařízení zabere až 90 sekund.
- Před čištěním přístroj vypněte a odpojte zástrčku napájecího kabelu z elektrické zásuvky.
- K očištění krytu použijte měkký suchý hadřík mírně navlhčený čistícím prostředkem. Zařízení nečistěte abrazivními čistícími prostředky, vosky nebo rozpouštědly.
- Nebudete-li zařízení delší dobu používat, odpojte zástrčku napájecího kabelu z elektrické zásuvky.
- Neumísťujte projektor na místa, na kterých by mohl být vystaven vibracím nebo nárazu.
- Nedotýkejte se objektivu holýma rukama.
- Před skladováním vyjměte baterii/baterie z dálkového ovladače. Zůstanou-li baterie delší dobu v ovladači, mohou vytéct.
- Projektor nepoužívejte ani neuchovávejte na místech, na kterých se může vyskytovat kouř z oleje nebo cigaret. Mohlo by to omezit výkon projektoru.
- Dodržte správnou orientaci umístění projektoru. Nestandardní umístění může omezit výkon projektoru.
- Použijte prodlužovací kabel nebo přepěťovou ochranu. Výpadky napájení a dlouhodobé podpětí mohou zařízení ZNIČIT.

### **Čištění objektivu**

- Před čištěním objektivu vypněte napájení projektoru, odpojte napájecí kabel a počkejte, dokud projektor zcela nevychladne.
- K odstranění prachu použijte nádobku se stlačeným vzduchem.
- Opatrně otřete objektiv speciální utěrkou pro čištění objektivů. V žádném případě se nedotýkejte objektivu prsty.
- K čištění objektivu nepoužívejte alkalické/kyselé detergenty ani těkavá rozpouštědla. Na poškození objektivu způsobená při čištění se nevztahuje záruka.

#### **Varování**

- K odstranění prachu nebo nečistot z objektivu nepoužívejte sprej, který obsahuje hořlavé plyny. Mohlo by dojít k požáru vlivem vysokého tepla uvnitř projektoru.
- Nečistěte objektiv, pokud se projektor zahřívá, protože by mohlo dojít k odloupnutí povrchové vrstvy z objektivu.
- Objektiv neotírejte ani se jej nedotýkejte tvrdým předmětem.

### <span id="page-5-0"></span>**Bezpečnostní informace k laserovém záření**

 Splňuje předpisy 21 CFR 1040.10 a 1040.11 kromě splnění podmínek rizikové skupiny 2 LIP, jak je definováno v předpisu IEC 62471-5: vyd. 1.0. Další informace naleznete v části s upozorněním na laser č. 57 z 8. května 2019.

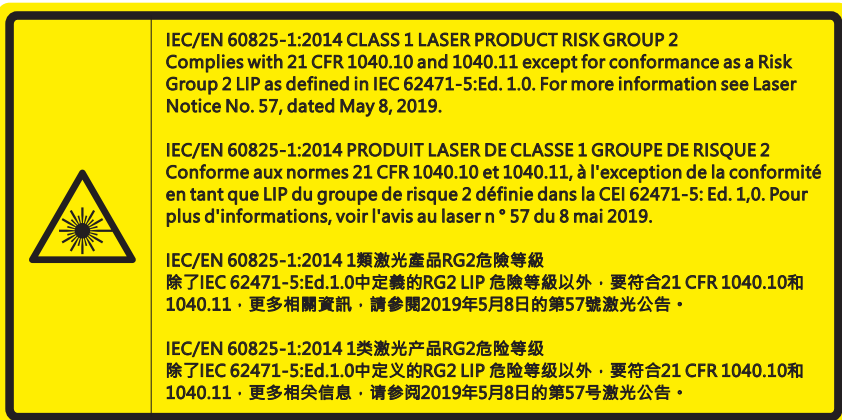

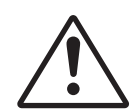

 $\bullet$ 

#### **Nedodržení následujících pokynů může vést k smrti nebo těžkému zranění.**

- V tomto projektoru je zabudován laserový modul 4. třídy. Rozebrání nebo úpravy jsou velmi nebezpečné a v žádném případě se o ně nepokoušejte.
- Jakákoli operace nebo nastavení, které není specificky uvedeno v uživatelské příručce, představuje riziko vystavení nebezpečnému laserovému záření.
- Projektor neotevírejte ani nerozebírejte, protože by při tom mohlo dojít k újmě způsobené vystavením laserovému záření.
- Nedívejte se přímo do paprsku, když je projektor zapnutý. Ostré světlo může způsobit trvalé poškození zraku.
- Při zapínání projektoru zkontrolujte, zda se žádná osoba v dosahu promítání nedívá do objektivu.
- Zanedbáním pokynů pro ovládání, nastavení a používání může dojít k poškození vystavením laserovému záření.
- Příslušné pokyny pro sestavení, používání a údržbu, včetně jasných varování ohledně zásad pro zabránění možnému vystavení laseru.

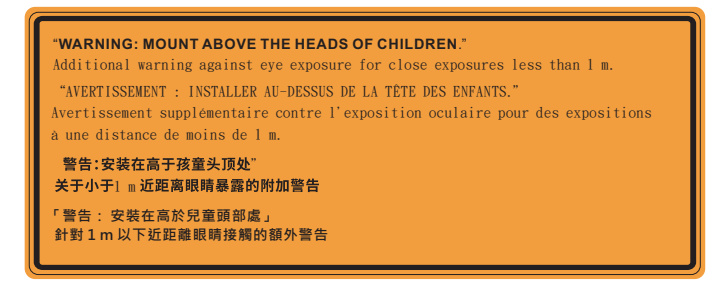

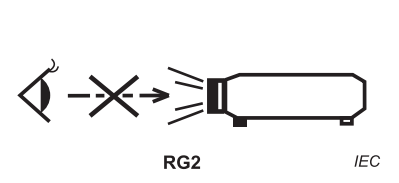

IEC 60825-1:2014 třída 1 RG2 IEC 62471-5:2015 RG2

- Dodatečné pokyny týkající se dohlížení na děti, nehledění a nepoužívání optických pomůcek.
- Dodatečné pokyny pro instalaci mimo dosah dětí.
- Upozorňuje se na to, že je nutné dohlížet na děti a že jim nesmí být dovoleno dívat se do světelného paprsku projektoru, a to z žádné vzdálenosti od projektoru.
- Upozorňuje se na to, že při spouštění projektoru pomocí dálkového ovladače z místa před projektorem je nutné dbát opatrnosti.
- Upozorňuje se na to, že ve světelném paprsku projektoru by neměly být používány optické pomůcky, jako jsou dalekohledy nebo teleskopy.
- Jako u všech zdrojů jasného světla se nedívejte upřeně do paprsku, RG2 IEC 62471-5:2015.
- VAROVÁNÍ: INSTALUJTE NAD ÚROVEŇ HLAVY DĚTÍ. Pro umístění tohoto výrobku nad úroveň očí dětí se doporučuje použít držák na strop.

### <span id="page-6-0"></span>**Bezpečnostní informace pro funkci 3D**

Než vy nebo vaše dítě použijete funkci 3D, seznamte se a dodržujte všechna doporučená varování a zásady.

#### **Varování**

Děti a mládež mohou být vnímavější ke zdravotním problémům souvisejícím se sledováním ve 3D a při sledování tohoto zobrazení musí být pod přímým dozorem.

### **Varování před fotocitlivým záchvatem a dalšími zdravotními riziky**

- U některých diváků může dojít k epileptickému záchvatu při vystavení některým blikajícím obrázkům nebo světlům obsaženým v některých obrázcích projektoru nebo videohrách. Pokud trpíte epilepsií nebo pokud se ve vaší rodině v minulosti vyskytla epilepsie nebo záchvaty, před používáním funkce 3D se poraďte s odborným lékařem.
- I osoby, jenž epilepsií nebo záchvaty netrpí nebo se epilepsie nebo záchvaty neprojevily v minulosti v jejich rodinách, se mohou nacházet v nediagnostikovaném stavu, který může způsobit fotocitlivé epileptické záchvaty.
- Těhotné ženy, senioři, osoby ve vážném zdravotním stavu, osoby postižené poruchami spánku nebo pod vlivem alkoholu by neměly používat funkci 3D tohoto přístroje.
- Pokud se u vás projeví některý z následujících příznaků, ihned přestaňte sledovat obrázky 3D a poraďte se s odborným lékařem: (1) změněné vidění; (2) závrativost; (3) závrať; (4) mimovolné pohyby, například trhání očí nebo svalů; (5) zmatenost; (6) nevolnost; (7) ztráta vědomí; (8) nepokoj; (9) křeče; a/ nebo (10) dezorientace. U dětí a mládeže se mohou tyto příznaky projevovat pravděpodobněji, než u dospělých. Rodiče musí sledovat své děti a ptát se jich, zda se u nich neprojevují tyto příznaky.
- Sledování 3D projekce může rovněž způsobovat pohybová onemocnění, percepční následky, dezorientaci, namáhání zraku a sníženou postojovou stabilitu. Pro snížení vlivu těchto projevů doporučujeme uživatelům, aby prováděli pravidelné přestávky. Pokud vaše oči prokazují příznaky únavy nebo vysoušení nebo pokud se u vás projeví některý z výše uvedených příznaků, ihned přestaňte tento přístroj používat a nepokračujte v jeho používání alespoň třicet minut po zmizení příznaků.
- Dlouhodobé sledování 3D projekce příliš blízko promítací plochy může poškodit zrak. Ideální sledovací vzdálenost je minimálně trojnásobek výšky promítací plochy. Doporučujeme, aby se oči diváka nacházely v rovině s promítací plochou.
- Dlouhodobé sledování 3D projekce s nasazenými 3D brýlemi může způsobit bolest hlavy nebo únavu. Pokud se u vás projeví bolest hlavy, únava nebo nevolnost, přestaňte sledovat 3D projekci a odpočiňte si.
- Nepoužívejte 3D brýle k jinému účelu, než ke sledování 3D projekce.
- Nošení 3D brýlí k jakémukoli jinému účelu (jako běžné brýle, sluneční brýle, ochranné brýle atd.) vám může způsobit fyzickou újmu a může oslabit váš zrak.
- Sledování 3D projekce může u některých diváků způsobit dezorientaci. Z tohoto důvodu NEUMÍSŤUJTE 3D PROJEKTOR v blízkosti otevřených schodišťových šachet, kabelů, balkónů nebo jiných předmětů, o které lze zakopnout, do kterých lze vrazit nebo u kterých může dojít ke sražení, poškození nebo převržení.

### <span id="page-7-0"></span>**Autorských Práv**

Tato publikace, včetně všech fotografií, obrázků a softwaru, je chráněna mezinárodními zákony na ochranu autorských práv a veškerá práva jsou vyhrazena. Bez písemného souhlasu autora je zakázáno reprodukování této příručky nebo jakéhokoli obsaženého materiálu.

© Autorských Práv 2020

### **Zřeknutí se odpovědnosti**

Změny informací v tomto dokumentu bez předchozího upozornění vyhrazeny. Výrobce neposkytuje žádná ujištění ani záruky s ohledem na obsah tohoto dokumentu a výslovně se zříká jakékoli záruky obchodovatelnosti nebo vhodnosti pro určitý účel. Výrobce si dále vyhrazuje právo pravidelně ověřovat a měnit obsah tohoto dokumentu bez předchozího upozornění.

### **Definice ochranných známek**

Kensington je ochranná známka společnosti ACCO Brand Corporation registrovaná v USA. Vydané registrace a podané patentové přihlášky v dalších zemích na celém světě.

HDMI, logo HDMI a rozhraní High-Definition Multimedia Interface jsou ochranné známky nebo registrované ochranné známky společnosti HDMI Licensing LLC v USA a dalších zemích.

DLP®, DLP Link a logo DLP jsou registrované ochranné známky společnosti Texas Instruments a BrilliantColor™ je ochranná známka společnosti Texas Instruments.

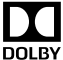

Vyrobeno v licenci společnosti Dolby Laboratories.

DOLBY Název Dolby, Dolby Audio a logo se symbolem dvojitého písmene D jsou obchodními známkami společnosti AUDIO Dolby Laboratories.

Amazon, Alexa a všechna související loga jsou ochranné známky společnosti Amazon.com, Inc. nebo jejich přidružených společností.

Všechny ostatní názvy produktů použité v této příručce jsou majetkem příslušných vlastníků a jsou uznávány.

### **FCC**

Toto zařízení bylo testováno a zjistilo se, že se podřizuje limitu určeném pro Třídu B digitálních zařízení podle Kapitoly 15 podmínek Federální komise pro komunikaci. Tato omezení mají poskytnout rozumnou ochranu před škodlivým rušením pro instalace v obytných prostorách. Toto zařízení generuje, používá a může vyzařovat radiové frekvence a nebylo-li nainstalováno v souladu s pokyny, může způsobit škodlivé interference radiovým komunikacím.

Ale neexistuje žádná záruka, že v konkrétní instalaci nedojde k rušení. Jestliže toto zařízení způsobí škodlivé zasahování do rádiového nebo televizního příjmu, což je možné zkontrolovat vypnutím nebo zapnutím zařízení, uživateli se doporučuje opravit zasahování jedním z následujících kroků:

- Přesměrujte nebo přemístěte přijímací anténu.
- Zvětšete vzdálenost mezi zařízením a přijímačem.
- Připojte zařízení do zásuvky v jiném obvodu, než je připojen přijímač.
- V případě potřeby se poraďte v místě zakoupení výrobku nebo se zkušeným televizním či rozhlasovým technikem.

### <span id="page-8-0"></span>**Poznámka: Stíněné kabely**

Všechna připojení do jiných počítačových zařízení musí být provedena stíněnými kabely, aby byla dodržena shoda s předpisy FCC.

#### **Upozornění**

Změny nebo úpravy bez výslovného souhlasu výrobce mohou způsobit ztrátu uživatelské ochrany, zaručené Federálním úřadem pro komunikace (FCC), při provozu tohoto projektoru.

#### **Provozní podmínky**

Zařízení odpovídá části 15 pravidel FCC. Provoz vyžaduje splnění následujících dvou podmínek:

1. Toto zařízení nesmí způsobovat škodlivé rušení, a

2. Zařízení musí akceptovat jakékoli rušivé signály včetně poruch, které mohou mít za následek neočekávanou funkci.

#### **Poznámka: Uživatelé v Kanadě**

Toto zařízení třídy B splňuje kanadské předpisy ICES-003.

Remarque à l'intention des utilisateurs canadiens

Cet appareil numérique de la classe B est conforme à la norme NMB-003 duCanada.

### **Prohlášení o shodě pro státy EU**

- EMC Směrnice 2014/30/EC (včetně dodatků)
- Nízkonapěťová směrnice 2014/35/EC
- R & TTE Směrnice 1999/5/EC (je-li výrobek vybaven schopností vysílat RF záření)

### **WEEE**

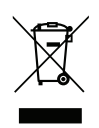

#### **Pokyny pro likvidaci**

Toto elektronické zařízení nelikvidujte společně s komunálním odpadem. Na snížení možného znečištění životního prostředí a pro zabezpečení co nejvyšší míry jeho ochrany toto zařízení přiměřeným způsobem recyklujte.

### <span id="page-9-0"></span>**Obsah krabice**

Produkt opatrně rozbalte a zkontrolujte, zda máte položky uvedené v seznamu standardního příslušenství. Podle modelu, specifikace nebo regionu, ve kterém byl produkt zakoupen, nemusí být některé volitelné příslušenství k dispozici. Další informace získáte v místě zakoupení. Některé příslušenství se může lišit podle regionu.

Záruční list je poskytován pouze v některých specifických regionech. Podrobné informace vám poskytne prodejce.

### **Standardní příslušenství**

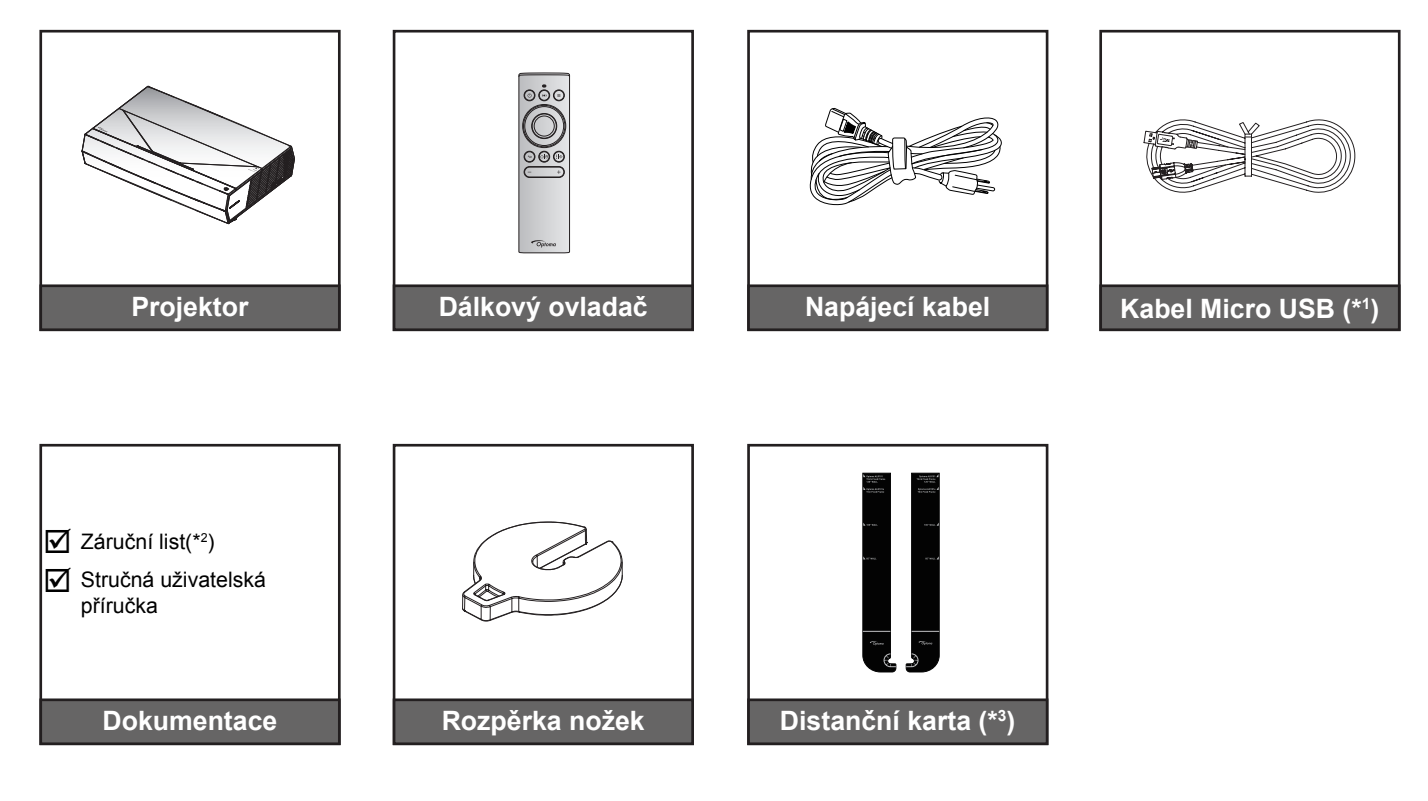

#### **Poznámka:**

- *Dodaný dálkový ovladač se může lišit podle regionu.*
- *(\*<sup>1</sup> ) Pro nabíjení dálkového ovladače.*
- *(\*<sup>2</sup> ) Informace o záruce pro Evropu viz [www.optoma.com.](http://www.optoma.com)*
- *(\*3 ) S použitím přiložených distančních karet stanovte vhodnou vzdálenost projektoru od promítací plochy. Další podrobnosti najdete v Pokynech pro instalaci SmartFIT.*

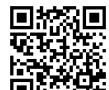

*Oskenujte kód QR nebo navštivte následující adresu URL: https://www.optoma.com/support/download*

### <span id="page-10-0"></span>**Popis produktu**

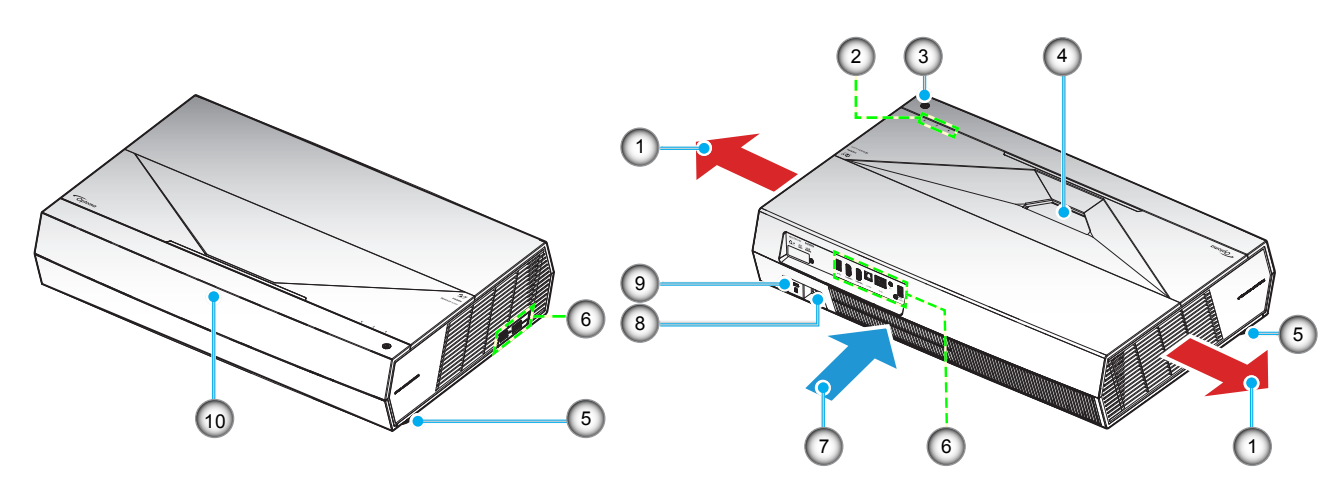

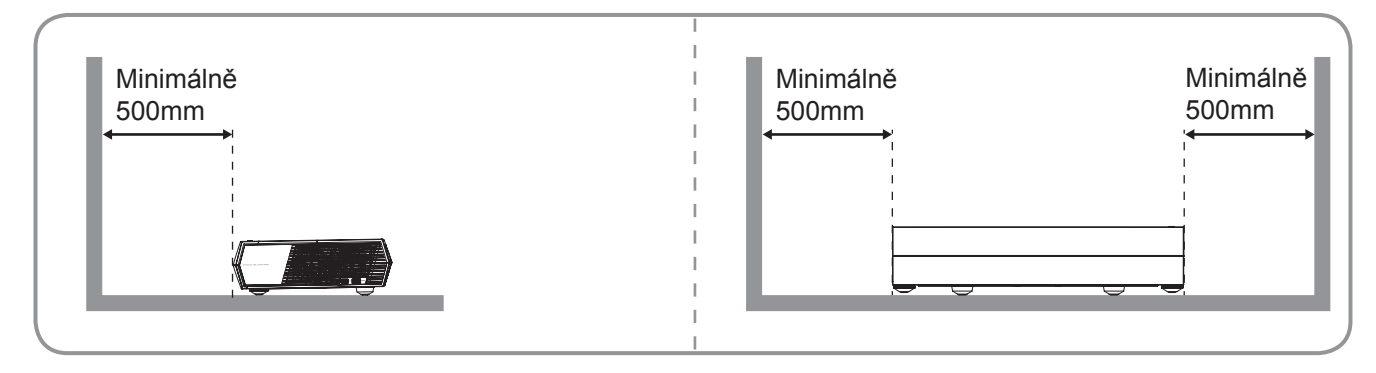

#### **Poznámka:**

- *Neblokujte větrací otvory projektoru*.
- *Při používání projektoru v uzavřeném prostoru zajistěte alespoň 50 cm (19") volného prostoru okolo větracích otvorů projektoru.*

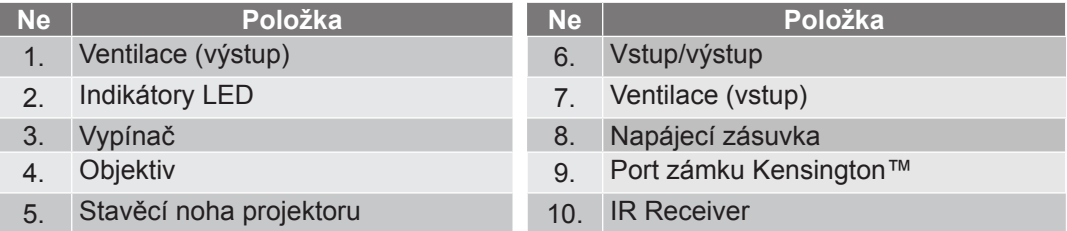

### <span id="page-11-0"></span>**Připojení**

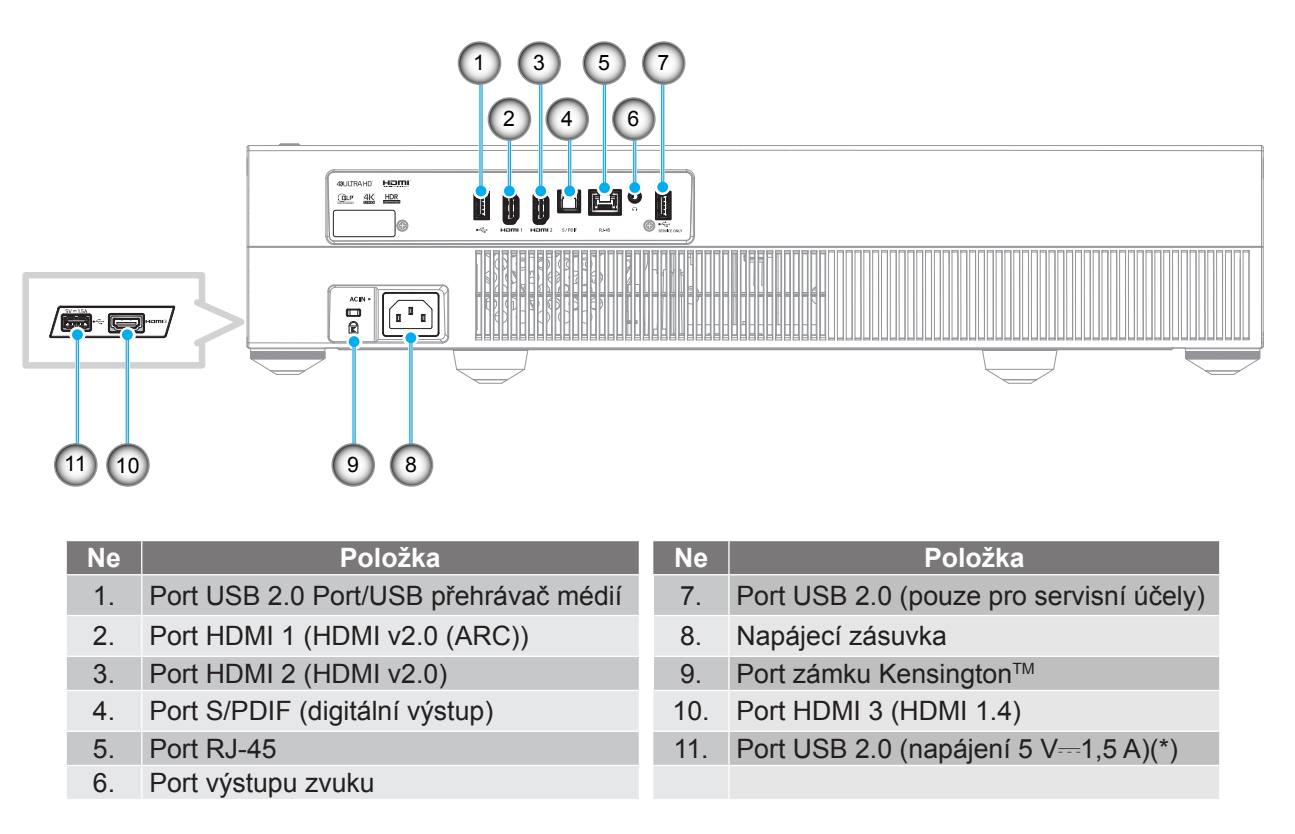

 **Poznámka:** *(\*) Nedoporučuje se pro napájení mobilního telefonu.*

### **Klávesnice a LED indikátory**

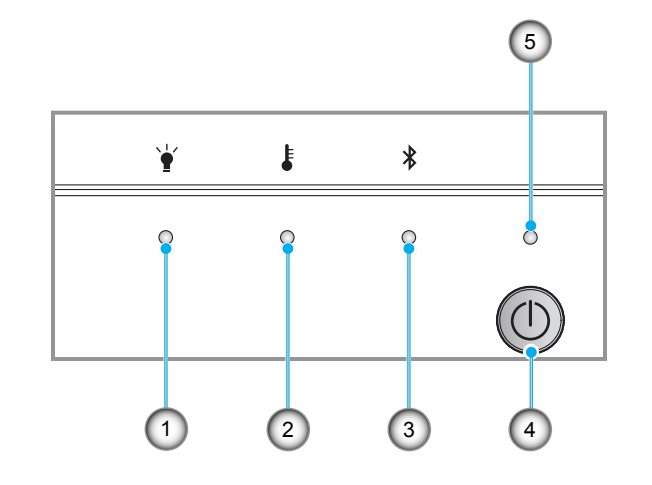

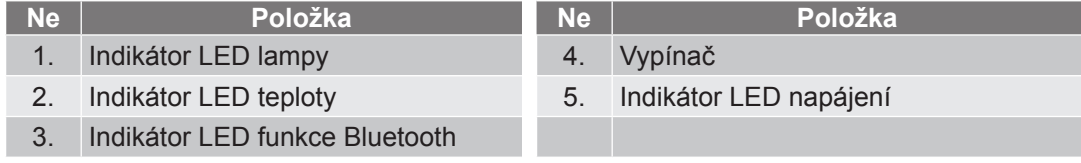

### <span id="page-12-0"></span>**Dálkový ovladač**

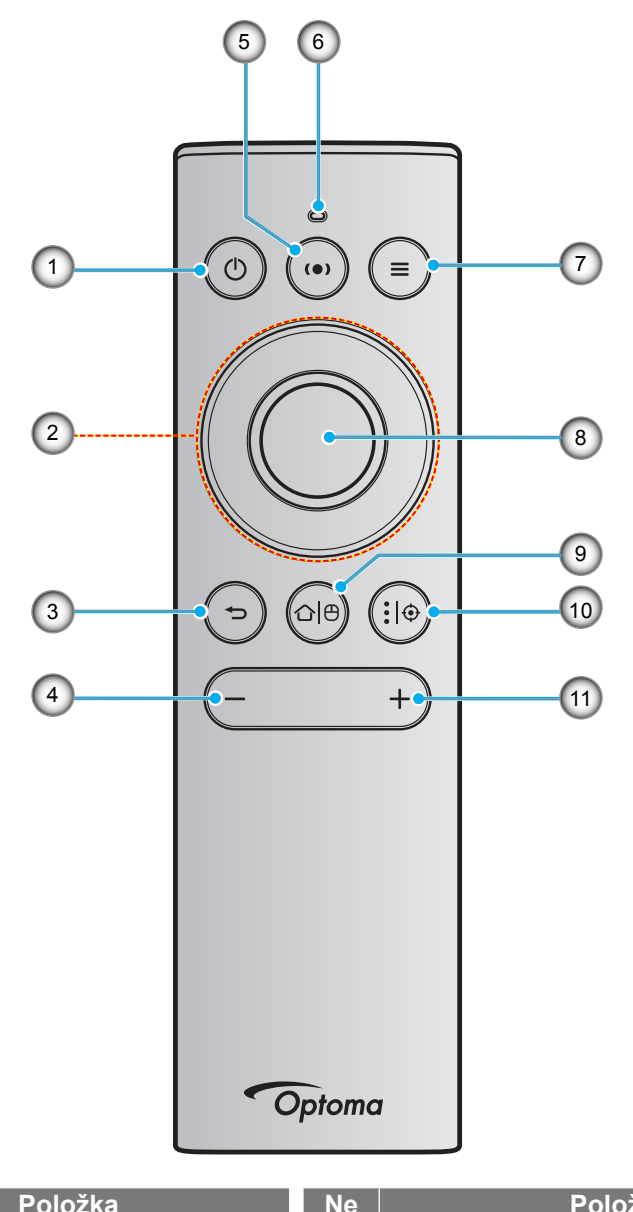

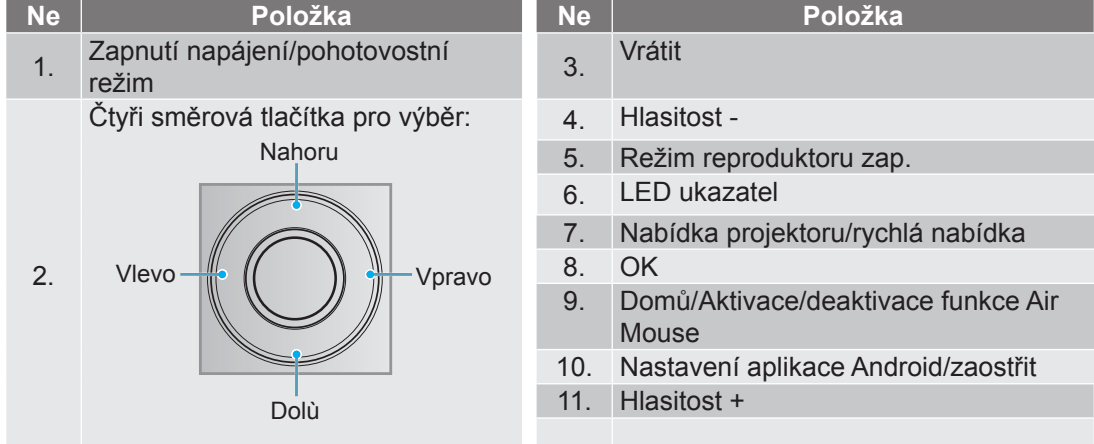

 **Poznámka:** *Dálkové ovládání podporuje infračervený (IR) i Bluetooth přenos. Může rovněž fungovat jako Air Mouse.*

### <span id="page-13-0"></span>**Párování Bluetooth dálkového ovladače s projektorem**

Stiskněte a podržte tlačítka " 
→ " současně po dobu 5 sekund. Když indikátor LED na dálkovém ovládání Bluetooth bliká modře, zařízení se nachází v režimu párování.

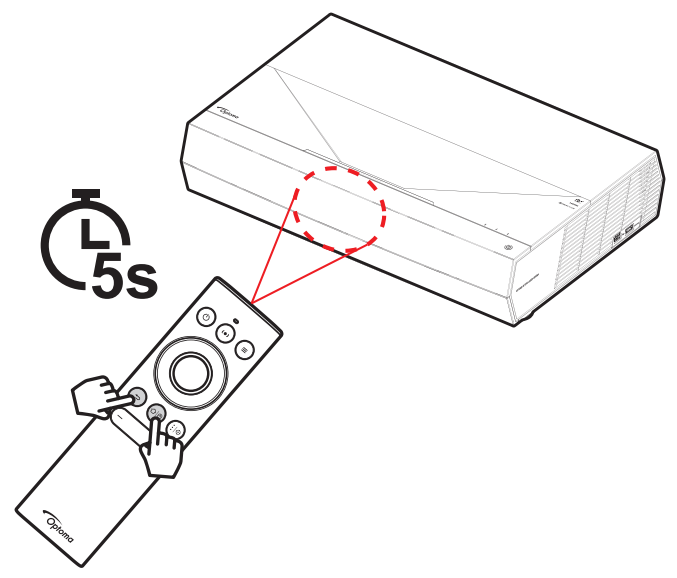

Párování bude trvat přibližně 20 sekund. Pokud je párování úspěšné, po stisknutí libovolného tlačítka začne indikátor LED stavu na dálkovém ovládání Bluetooth svítit modře. V opačném případě po stisknutí libovolného tlačítka začne indikátor LED stavu na Bluetooth dálkovém ovládání svítit zeleně.

Po 10 minutách nečinnosti přejde dálkové ovládání Bluetooth automaticky do režimu spánku a připojení Bluetooth je automaticky přerušeno.

#### **Poznámka:**

- *Dodaný dálkový ovladač se může lišit podle regionu.*
- *Některá tlačítka nemusí mít funkce u modelů, které tyto funkce nepodporují.*

### <span id="page-14-1"></span><span id="page-14-0"></span>**Instalace projektoru**

Tento projektor lze nainstalovat ve dvou různých polohách.

Vyberte polohu podle rozvržení místnosti nebo podle vašich osobních preferencí. Zvažte velikost a tvar promítací plochy, umístění vhodné elektrické zásuvky, umístění a také vzdálenost mezi projektorem a ostatním vybavením.

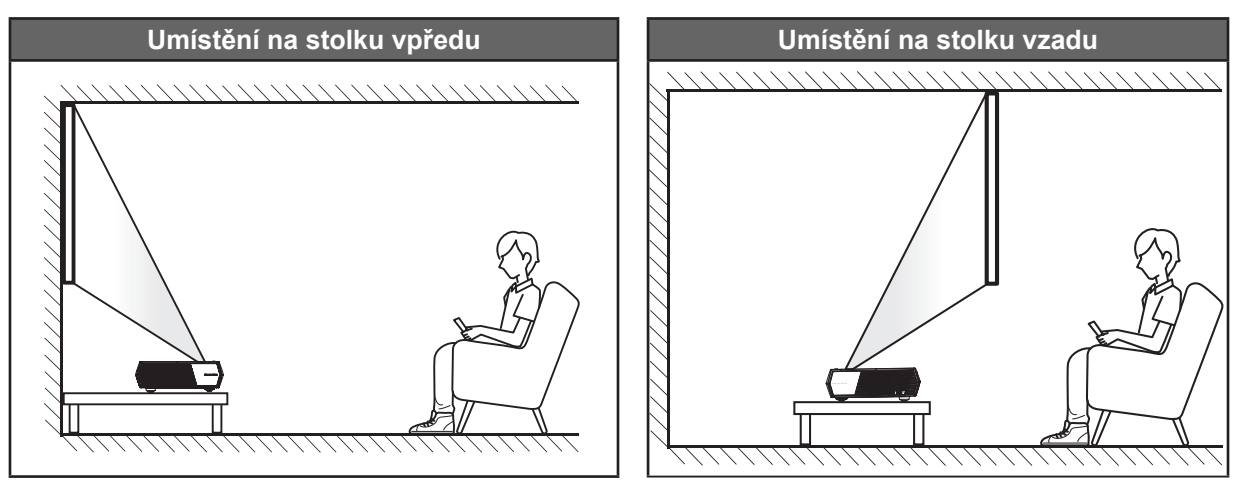

- Při výběru umístění projektoru pro danou velikost promítací plochy použijte tabulku vzdáleností na stránce *[56](#page-55-1)*.
- Při určování velikosti promítací plochy pro danou vzdálenost použijte tabulku vzdáleností na stránce *[56](#page-55-1)*.

#### **Poznámka:**

- *Čím je projektor umístěn dále od promítací plochy, tím se promítaný obraz zvětšuje a rovněž se proporčně zvětšuje svislé posunutí.*
- *Svislé posunutí se může mezi projektory lišit z důvodu omezení výroby optických částí. Při zapnutí projektorů může dojít k dodatečnému doladění.*

#### **DŮLEŽITÉ!**

*Projektor používejte pouze na stole. Projektor musí být umístěn vodorovně - nikoli nakloněný dopředu/ dozadu nebo vlevo/vpravo. V jakékoli jiné orientaci může dojít ke zneplatnění záruky a může dojít ke zkrácení životnosti samotného projektoru. V případě nestandardní instalace požádejte o radu společnost Optoma.*

### <span id="page-15-1"></span><span id="page-15-0"></span>**Připojení zdrojů k projektoru**

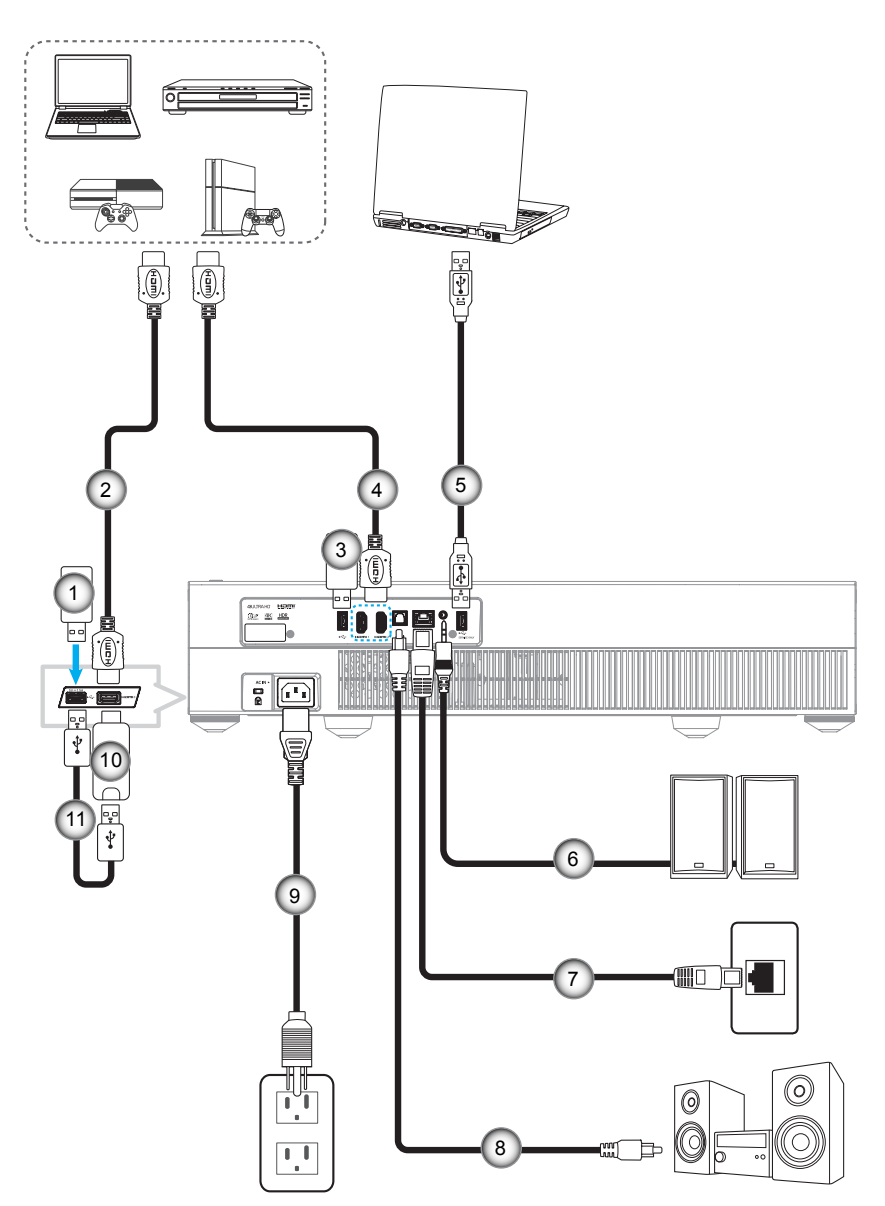

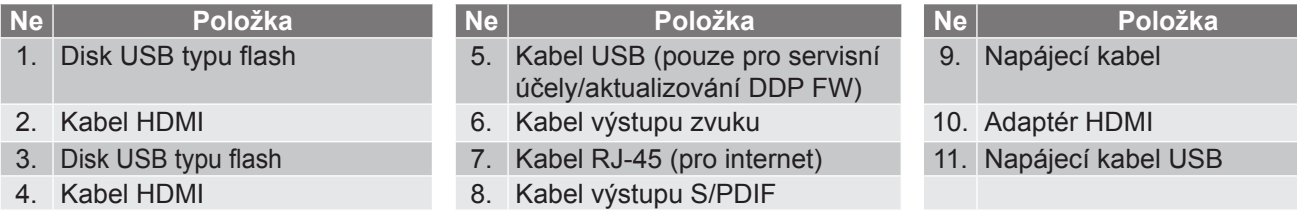

a<br>M

 **Poznámka:** *K portu USB lze připojit USB myš nebo klávesnici.*

### <span id="page-16-0"></span>**Nastavení promítaného obrazu**

### **Výška obrazu**

Tento projektor je vybaven výsuvnou opěrou pro nastavení výšky obrazu.

- 1. Na spodní straně projektoru vyhledejte stavěcí nohu, kterou chcete upravit.
- 2. Otáčením stavěcí nožky po nebo proti směru hodin se projektor pohybuje nahoru nebo dolů.

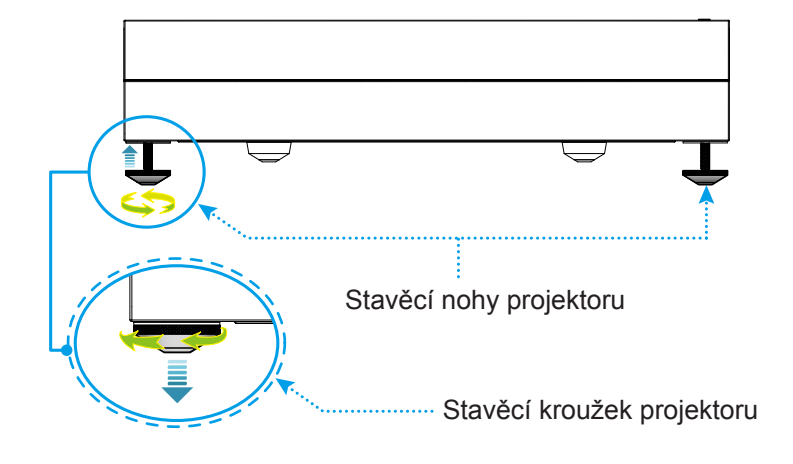

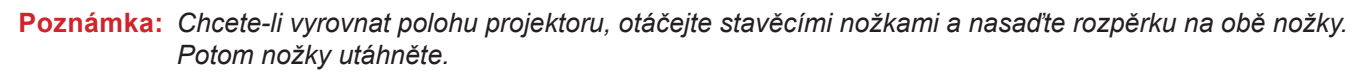

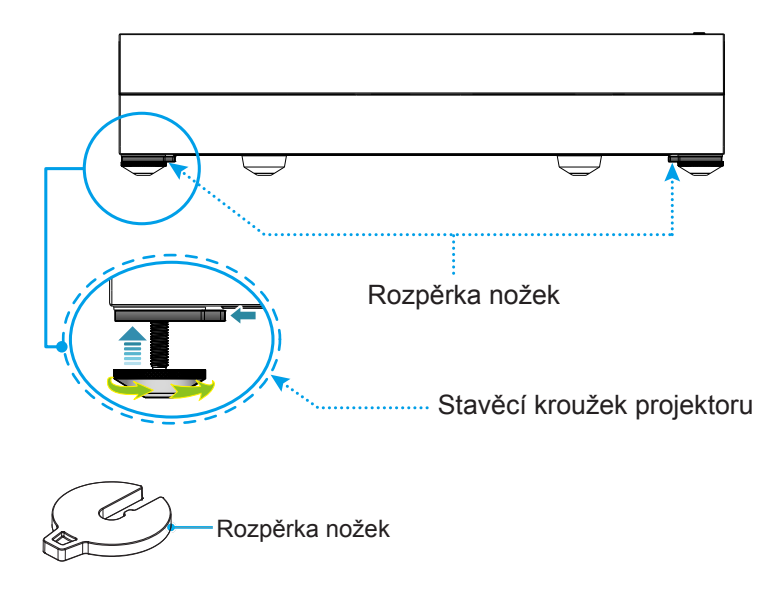

### <span id="page-17-0"></span>**Zprovoznění dálkového ovladače**

### **Nabíjení dálkového ovladače**

Chcete-li nabít dálkový ovladač, připojte jeden konec kabelu micro USB k portu USB na dolní straně dálkového ovladače a druhý konec k portu USB zařízení, které podporuje nabíjení. Například k portu USB 2.0 na boční straně projektoru.

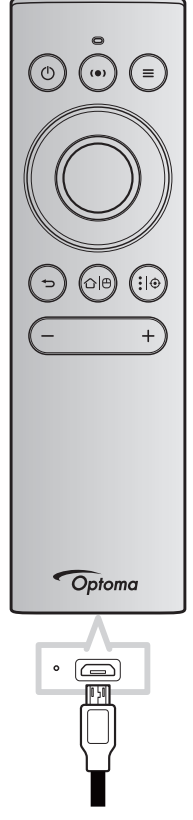

#### *UPOZORNĚNÍ:*

Pro zajištění bezpečného provozu dodržujte následující zásady:

- Zabraňte kontaktu s vodou nebo tekutinami.
- Dálkový ovladač nevystavujte vlhku ani teplu.
- Zabraňte pádu dálkového ovladače.

#### **Poznámka:**

- *Nedoporučujeme dálkový ovladač používat během nabíjení.*
- *Po 10 minutách nečinnosti přejde dálkový ovladač automaticky do režimu spánku.*
- *Chcete-li dálkový ovladač probudit, stiskněte některé z jeho tlačítek. Stisknutím tohoto tlačítka se dálkový ovladač probudí, ale nebude provedena přidružená funkce. Chcete-li provést přidruženou funkci, stiskněte tlačítko znovu.*

#### **O funkci Air Mouse**

Funkci Air Mouse aktivujete/deaktivujete dlouhým stisknutím tlačítka " $\bigcirc \biguplus$ ".

 **Poznámka:** *Funkce Air Mouse je automaticky deaktivována, když se dálkový ovladač nachází v režimu spánku nebo když stisknete tlačítko "Nahoru", "Dolů", "Vlevo" nebo "Vpravo".*

- Když kapacita baterie klesne pod 20 % a indikátor LED začne blikat červeně, nabijte dálkový ovladač.
- Během nabíjení svítí indikátor LED červeně. Po dokončení nabíjení začne indikátor LED svítit zeleně.  **Poznámka:** *Úplné nabití baterie trvá přibližně 1,5 hodiny. Kapacita baterie je 250 mAh (0,925 Wh).*

### <span id="page-18-1"></span><span id="page-18-0"></span>**Zapnutí/vypnutí projektoru**

### **Zapnutí**

- 1. Připojte jeden konec síťového napájecího kabelu k napájecí zásuvce a druhý konec k elektrické zásuvce. Po připojení začne indikátor LED napájení svítit červeně.
- 2. Projektor zapnete stisknutím " $\mathbb{O}^*$  na horní straně projektoru nebo na dálkovém ovladači.

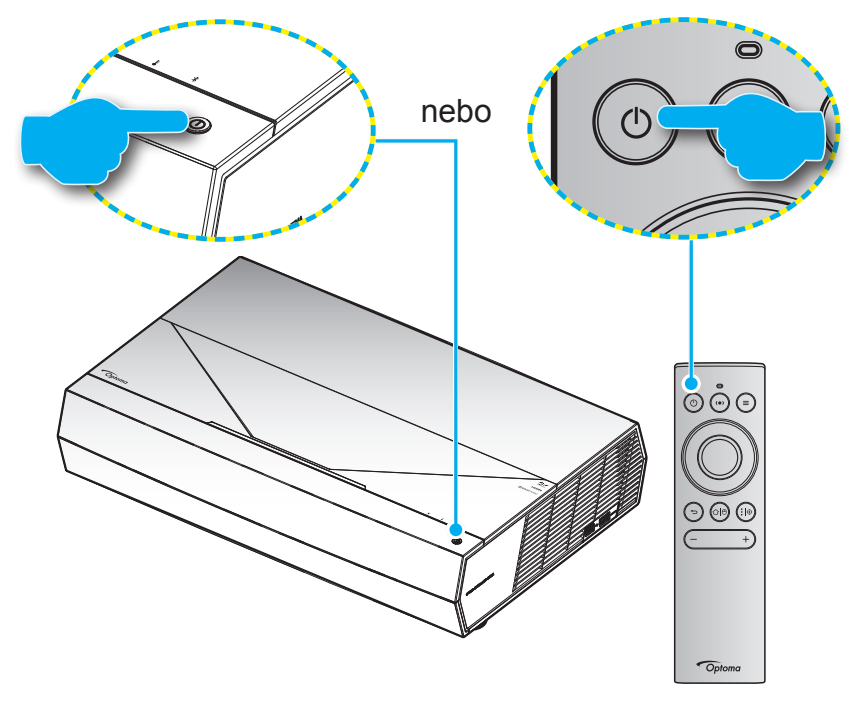

Během spouštění bliká indikátor LED napájení bílé. Během normálního provozu svítí indikátor LED bíle.

 **Poznámka:** *Pokud je Režim napájení(Pohotovost) nastaven na "Eco (Eko)", projektor je napájen pomocí infračerveného signálu z dálkového ovladače. Pokud je Režim napájení(Pohotovost) nastaven na "Smart Home (Chytrá domácnost)", projektor je napájen pomocí signálu Bluetooth z dálkového ovladače.*

### **Účinný dosah**

Infračervený (IR) snímač dálkového ovládání je umístěn na přední straně projektoru. Aby dálkový ovladač fungoval správně, držte jej v úhlu do ±15° od kolmice k infračervenému snímači dálkového ovládání. Vzdálenost mezi dálkovým ovladačem snímačem nesmí přesahovat 7 metrů (~ 22 stop).

Dálkový ovladač můžete při používání rovněž namířit na promítaný obraz.

 **Poznámka:** *Když míříte dálkovým ovladačem přímo (úhel 0 stupňů) na infračervený snímač, vzdálenost mezi dálkovým ovladačem a snímačem nesmí přesahovat 10 metrů (~ 32 stop).*

- Odstraňte veškeré překážky mezi dálkovým ovladačem a infračerveným snímačem na projektoru, které by mohly blokovat infračervený paprsek.
- Zajistěte, aby na infračervený snímač dálkového ovládání nedopadalo přímé sluneční ani zářivkové světlo.
- Udržujte dálkový ovladač více než 2 metry daleko od zářivkových světel. V opačném případě dálkový ovladač nemusí fungovat správně.
- Pokud se tento dálkový ovladač nachází v blízkosti zářivkových světel s převodníkem, může docházet k nepravidelným výpadkům.
- Pokud se ovladač nachází velmi blízko projektoru, nemusí fungovat správně.
- V případě párování Bluetooth po zapnutí napájení projektoru namiřte dálkový ovladač na plochu, která je na následujícím obrázku označena červeným kroužkem.
- Pokud je režim napájení nastaven na "Eco", po zapnutí napájení projektoru namiřte dálkový ovladač přímo na IR přijímač.

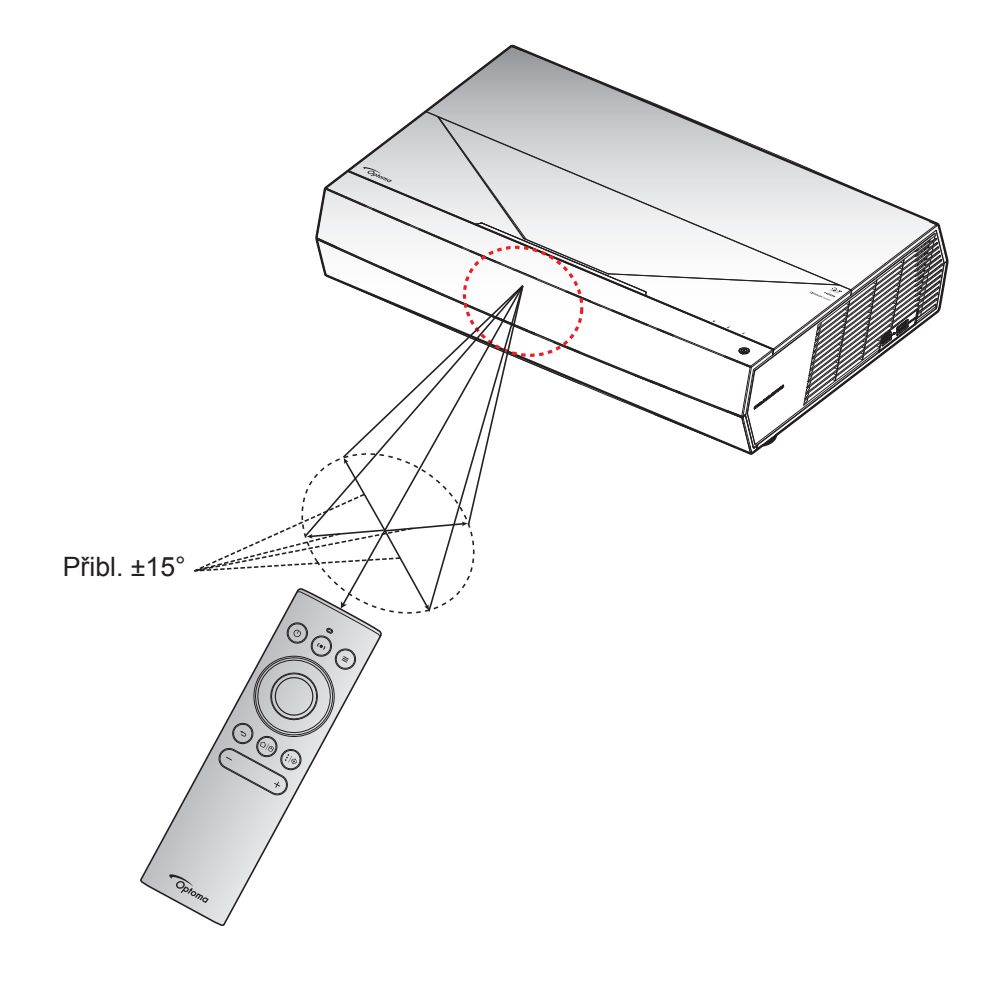

Po prvním zapnutí projektoru budete vyzváni, abyste provedli počáteční nastavení včetně výběru orientace promítání, preferovaného jazyka, nakonfigurování síťových nastavení atd. Když se zobrazí obrazovka *Setup Complete! (Nastavení dokončeno!)*, projektor je připraven k použití.

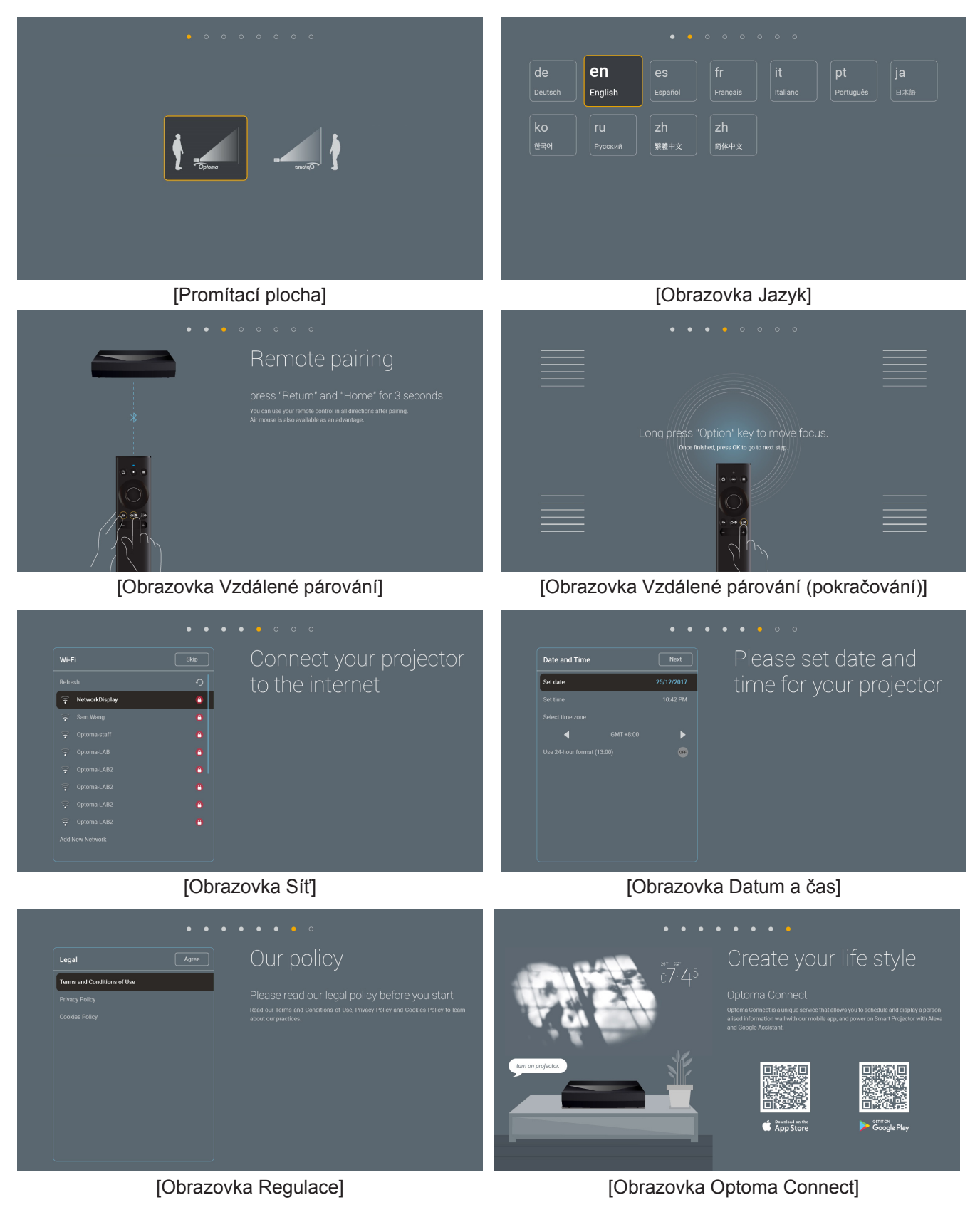

### <span id="page-21-0"></span>**Vypnutí napájení**

1. Projektor vypnete stisknutím tlačítka " $\mathbb{O}^*$  na horní straně projektoru nebo na dálkovém ovladači. Zobrazí se následující zpráva:

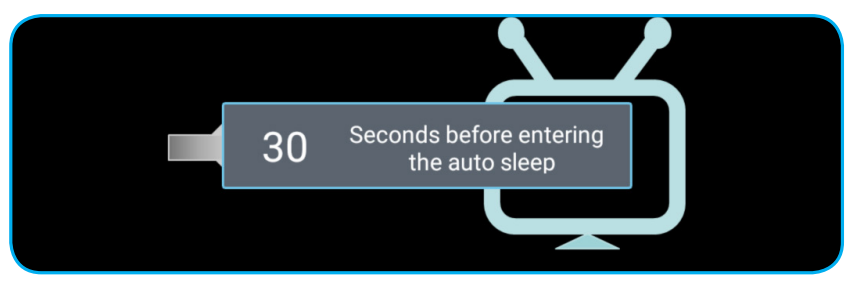

- 2. Chladící ventilátory poběží přibližně 10 sekund do konce chladícího intervalu a indikátor LED napájení bliká bíle. Když indikátor LED napájení začne svítit červeně, znamená to, že projektor přešel do pohotovostního režimu. Chcete-li projektor znovu zapnout, musíte počkat, dokud se zcela nedokončí chladící cyklus a dokud projektor nepřejde do pohotovostního režimu. Když se projektor nachází v pohotovostním režimu, dalším stisknutím tlačítka "<sup>(I)</sup>" na horní straně projektoru nebo na dálkovém ovladači jej zapnete.
- 3. Odpojte napájecí kabel ze zásuvky a od projektoru.

#### **Poznámka:**

- *Nedoporučujeme zapínat projektor bezprostředně po jeho vypnutí.*
- *Ve výchozím nastavení se projektor po 20 minutách nečinnosti automaticky vypne. Dobu nečinnosti lze upravit v nabídce "Auto Power off (min.) (Auto vypnutí (min))" v části "System (Systém) Settings (Nastavení) Power (Napájecí)". Chcete-li, aby projektor místo toho vstoupil do režimu spánku, zrušte automatické vypnutí napájení a nastavte časový interval spánku v části "System (Systém) Settings (Nastavení) Power (Napájecí) Sleep Timer (Časovač) (min.)".*
- *Chcete-li projektor vypnout okamžitě, stiskněte tlačítko " " dvakrát na horní straně projektoru nebo na dálkovém ovladači.*

### <span id="page-22-0"></span>**Používání projektoru jako bezdrátového reproduktoru**

Díky zabudovanému modulu Bluetooth můžete poslouchat bezdrátově hudbu ze svého telefonu, tabletu nebo jiného zařízení vybaveného technologií Bluetooth.

![](_page_22_Figure_3.jpeg)

 **Poznámka:** *Projektor a zařízení Bluetooth je třeba spárovat pouze jednou. Po spárování se projektor automaticky připojí k zařízení Bluetooth po každém zapnutí napájení. Pokud není zapnuto napájení zařízení Bluetooth, projektor se k tomuto zařízení nepřipojí.*

### **Párování zařízení Bluetooth s projektorem**

- 1. Nastavte režim pohotovostního napájení projektoru na "Smart Home (Chytrá domácnost)" v nabídce "System (Systém) Settings (Nastavení) → Power (Napájecí) → PowerMode (Standby) (Režim napájení(Pohotovost))".
- 2. Krátkým stisknutím tlačítka "<■ " na dálkovém ovladači přepněte projektor do režimu reproduktoru.

![](_page_22_Figure_8.jpeg)

- 3. Při spárování zařízení Bluetooth s projektorem bliká indikátor LED Bluetooth na projektoru bíle.
- 4. Na zařízení Bluetooth klepněte na **Nastavení** a aktivujte funkci Bluetooth. Potom vyhledejte projektor.

![](_page_22_Picture_11.jpeg)

- 5. Klepněte na název projektoru a spusťte párování.
- 6. Po úspěšném spárování bude projektor svítit bíle.
- 7. V zařízené Bluetooth vyhledejte a vyberte píseň,kterou chcete přehrát.

Pomocí tlačítek "-" a "+" na dálkovém ovladači můžete upravit úroveň hlasitosti.

#### **Poznámka:**

- *Projektor může uchovávat informace o spárování až 10 zařízení. Nicméně může být připojeno pouze jedno zařízení Bluetooth současně.*
- *Zajistěte, aby vzdálenost mezi zařízením Bluetooth a projektorem nepřesahovala 10 metrů.*

### <span id="page-23-0"></span>**Popis hlavní obrazovky**

Hlavní obrazovka se zobrazí při každém spuštění projektoru. Obsahuje systémové datum a čas, stav systému, ikony pro přístup do nabídky OSD, nabídku nastavení projektoru, aplikace, vstupní zdroje a další.

Hlavní obrazovku lze procházet tlačítky na dálkovém ovladači.

Stisknutím "  $\bigcirc$   $\biguplus$ " na dálkovém ovladači se můžete kdykoli vrátit na hlavní stránku z libovolného místa v uživatelském rozhraní.

![](_page_23_Picture_5.jpeg)

Poznámka: Vybraná nabídka je zvýrazněna oranžově, například "Aplikace" na obrázku výše.

### **Systémový datum a čas**

Pokud je projektor připojen k síti, na hlavní obrazovce je zobrazeno datum a čas. Výchozí nastavení je 10:00, 2019/01/01. Identifikace AM/PM se zobrazí, pouze pokud je vypnutý 24hodinový formát.

Chcete-li upravit parametry data a času, vyberte příslušné políčko na obrazovce. Automaticky se otevře stránka nastavení Date and Time (Datum a čas). Poté proveďte úpravy.

### <span id="page-24-0"></span>**Nabídka nastavení projektoru (OSD)**

Stisknutím tlačítka . $\equiv$ " na dálkovém ovladači nebo na hlavní obrazovce vyberte nabídku OSD .  $\blacksquare$  " a zkontrolujte informace o projektoru nebo můžete upravovat různá nastavení týkající se obrazu, zobrazení, 3D, zvuku a konfigurace.

#### **Procházení nabídky Obecné**

![](_page_24_Picture_4.jpeg)

- 1. Když je zobrazena nabídka OSD, vyberte položku v hlavní nabídce pomocí navigačních tlačítek nahoru a dolů. Při volbě na dané stránce se stisknutím tlačítka "**OK**" dostanete do podnabídky.
- 2. Stisknutím tlačítka "**Left (Vlevo)**" a "**Right (Vpravo)**" vyberte požadovanou položku nabídky. Potom stisknutím tlačítka "OK" otevřete příslušnou podnabídku.
- 3. Stisknutím tlačítka "**Up (Nahoru)**" a "**Down (Dolů)**" vyberte požadovanou položku v podnabídce.
- 4. Stisknutím tlačítka "**OK**" aktivujete nebo deaktivujete nastavení nebo stisknutím tlačítka "**Left (Vlevo)**" a "**Right (Vpravo)**" upravte hodnotu.
- 5. Vyberte další položku, kterou chcete nastavit v podnabídce, a upravte podle pokynů výše.
- 6. Chcete-li operaci ukončit, stiskněte "→" (podle potřeby opakovaně). Nabídka OSD mabídka se zavře a projektor automaticky uloží nová nastavení.

#### **Strom nabídky OSD**

 **Poznámka:** *Nabídka OSD se zobrazí ve stejném jazyce jako systém. V případě potřeby změňte jazyk v nabídce System Settings (Nastavení systému).*

![](_page_25_Picture_219.jpeg)

![](_page_26_Picture_291.jpeg)

![](_page_27_Picture_238.jpeg)

![](_page_28_Picture_215.jpeg)

![](_page_29_Picture_207.jpeg)

 **Poznámka:** *Funkce se liší v závislosti na definici modelu.*

#### **Nabídka Nastavení obrazu**

#### **Display Mode (Mód zobrazení)**

Zde je mnoho firemních předvoleb optimalizovaných na různé typy obrazu.

- **Cinema (Kino)**: Poskytuje optimální barvy pro sledování filmů.
- **HDR**: Dekóduje a zobrazuje obsah HDR (High Dynamic Range) pro nejhlubší černý obsah, nejjasnější bílý obsah a ostré širokoúhlé barvy s použitím barevného gamutu REC.2020. Tento režim bude aktivován automaticky, pokud je HDR nastaveno na ZAPNUTO (a obsah HDR je odesílán do projektoru – 4K UHD Blu-ray, 1080p/4K UHD HDR hry, 4K UHD streamované video). Když je režim HDR aktivní, nelze vybírat ostatní režimy zobrazení (Kino, Reference atd.), protože HDR přináší barvy, které jsou velmi přesné a přesahují barevnou kvalitu ostatních režimů zobrazení.
- **HLG**: Pro filmy HDR s obsahem Hybrid Log.
- **HDR SIM.**: Vylepšuje obsah jiný než HDR se simulovaným HDR (High Dynamic Range). Výběrem tohoto režimu vylepšíte gamma, kontrast a sytost barev pro obsah jiný než HDR (720p a 1080p vysílání/kabelová TV, 1080p Blu-ray, hry jiné než HDR atd.). Tento režim lze použít POUZE s obsahem jiným než HDR.
- **Game (Zvěř)**: Tento režim vyberte pro zvýšení jasu a doby odezvy pro hraní videoher.
- **Reference**: Tento režim je určen pro co nejvěrnější reprodukci obrazu tak, jak to zamýšlel režisér filmu. Barva, teplota barev, jas, kontrast a gama nastavení jsou všechny nastaveny na standardní referenční hodnoty. Tento režim vyberte ke sledování videa.
- **Bright (Jasný)**: Maximální jas z PC vstupu.
- **User (Uživatel)**: Slouží k uložení nastavení uživatele.
- **3D (Tři rozměry)**: Aby bylo možné sledovat 3D obsah, použijte 3D brýle. Zkontrolujte, zda je nainstalován přehrávač Blu-ray 3D DVD.
- **ISF Day (ISFden)**: Optimalizovaný obraz s režimem ISF den pro perfektní kalibraci a vysokou kvalitu.
- **ISF Night (ISFnoc)**: Optimalizovaný obraz s režimem ISF noc pro perfektní kalibraci a vysokou kvalitu.
- **ISF HDR**: Optimalizovaný obraz s režimem ISF HDR pro perfektní kalibraci a vysokou kvalitu.
- **ISF HLG**: Optimalizovaný obraz s režimem ISF HLG pro perfektní kalibraci a vysokou kvalitu.
- **ISF 3D**: Optimalizovaný obraz s režimem ISF 3D pro perfektní kalibraci a vysokou kvalitu.

 **Poznámka:** *Informace o přístupu a kalibraci režimů sledování ISF vám poskytne místní prodejce.*

#### **Dynamic Range (Dynamický rozsah)**

Nakonfigurujte nastavení High Dynamic Range (HDR) / Hybrid Log Gamma (HLG) a jeho efekt při promítání videa z přehrávačů 4K Blu-ray a streamovacích zařízení.

- **HDR/HLG**
	- **Auto**: Automatická detekce signálu HDR/HLG.
	- **Off (Vyp.)**: Vypne zpracování HDR/HLG. Při nastavení Vyp. projektor NEBUDE dekódovat obsah HDR/ HLG.
- **HDR Picture Mode (Režim obrazu HDR) / HLG Picture Mode (Režim obrazu HLG)**
	- **Bright (Jasný)**: Zvolte tento režim pro jasnější a sytější barvy.
	- **Standard (Standardní)**: Zvolte tento režim pro přirozený vzhled barev s vyváženými teplými a studenými tóny.
	- **Film**: Zvolte tento režim pro vylepšené zobrazení detailů a ostrost obrazu.
	- **Detail (Podrobnosti)**: Zvolte tento režim pro vylepšené zobrazení detailů a ostrost obrazu ve tmavých scénách.

#### **Poznámka:**

- *HDR Picture Mode (Režim obrazu HDR) upravuje vykreslovací efekt HDR, když je vstupní signál HDR. Podobně HLG Picture Mode (Režim obrazu HLG) upravuje vykreslovací efekt HLG, když je vstupní signál HLG.*
- Možnost *HDR Picture Mode (Režim obrazu HDR) je k dispozici pouze tehdy, když je vstupní signál HDR, přičemž možnost HLG Picture Mode (Režim obrazu HLG) není aktivní, a naopak.*

#### **Brightness (Jas)**

Slouží k nastavení jasu obrazu.

#### **Contrast (Kontrast)**

Kontrast reguluje stupeň odlišnosti mezi nejsvětlejší a nejtmavější částí obrazu.

#### **Sharpness (Ostrost)**

Slouží k nastavení ostrosti obrazu.

#### **Color (Barva)**

Slouží k nastavení obrazu videa z černobílé až po zcela sytou barvu.

#### **Tint (Zabarvení)**

Slouží k nastavení barevné rovnováhy červené a zelené.

#### **Gamma**

Nastavte typ gama křivky. Po dokončení počátečního nastavení a jemného vyladění optimalizujte výstup vašeho obrazu pomocí kroků Nastavení gamma.

- **Film**: Pro domácí kino.
- **Video**: Pro zdroj videa nebo TV.
- **Graphics (Grafika)**: Pro zdroj PC / foto.
- **Standard(2.2) (Standardní(2.2))**: Pro standardizované nastavení.
- **1.8 / 2.0 / 2.4**: Pro konkrétní zdroj PC / foto.

#### **Color Settings (Nastavení barev)**

Nakonfigurujte nastavení barev.

- **BrilliantColor™**: Tato nastavitelná položka používá nový barvu zpracovávající algoritmus a vylepšení, která umožňují vyšší jas a zároveň poskytují věrné, živější barvy obrazu.
- **Color Temperature (Teplota barev)**: Vyberte teplotu barev z možností Warm (Teplé), Standard (Standardní), Cool (Chladné) nebo Cold (Studené).
- **Color Matching (Shoda barev)**: Upravte odstín, sytost a zesílení R (červené), G (zelené), B (modré), C (azurové), Y (žluté), M (purpurové) nebo W (bílé) barvy.

 **Poznámka:** *Výběrem možnosti "Reset (Vynulovat)" obnovíte nastavení sladění barev.*

 **RGB Gain/Bias (Přidat/ubrat RGB):** Toto nastavení umožňuje konfigurovat jas (zesílení) a kontrast (důraz) obrazu.

 **Poznámka:** *Výběrem možnosti "Reset (Vynulovat)" obnovíte nastavení zesílení/odchylky RGB.*

#### **Brightness Mode (Mód jasu)**

Slouží k výběru nastavení režimu jasu.

#### **PureMotion**

Výběrem nastavení PureMotion bude video natočené rychlostí 24 snímků za sekundu plynulejší a bude kompenzováno rozmazání pohybem. Chcete-li funkci PureMotion deaktivovat, vyberte "Off (Vyp.)".

#### **Reset (Vynulovat)**

Slouží k obnovení výchozí továrních nastavení obrazu.

#### **Nabídka Obrázek**

#### **Gaming Mode (Herní režim)**

Aktivací této funkce zkrátíte dobu odezvy (latenci vstupu) při hraní.

#### **Poznámka:** *Když je tato funkce aktivní, možnosti Geometric Correction (Geometrická korekce), PureMotion, Frame Delay (Zpoždění snímku) a 3D (Tři rozměry) nejsou k dispozici.*

#### **Geometric Correction (Geometrická korekce)**

Upravte promítání obrazu tak, aby odpovídalo povrchu nebo tvaru konkrétní promítací plochy.

- Warp Control (Regulace deformace): Nastavením na "On (Zap.)" budou použita nastavení deformace pro přizpůsobení promítaného obrazu. Nebo nastavte na "Off (Vyp.)" pro promítání nativního obrazu.
- Warp Calibration (Kalibrace deformace): Stisknutím "Nahoru", "Dolů", "Vlevo" nebo "Vpravo" zaostřete bod. Stisknutím "**OK**" vyberte bod. Potom stisknutím "**Up (Nahoru)**", "**Down (Dolů)**", **"Left (Vlevo)**" nebo "**Right (Vpravo)**" posuňte vybrané umístění bodu. Stisknutím "  $\rightarrow$ " se vrátíte na předchozí stránku.
- **Move Increment (Přírůstek pohybu)**: Nastavte přírůstek pohybu pro deformaci.
- **Options (Možnosti)**: Nakonfigurujte další nastavení deformace, například "Warp Number (Číslo deformace)", "Warp Inner (Vnitřní deformace)" a nastavte barvu kurzoru a mřížky.
- **Reset (Vynulovat)**: Obnoví výchozí tovární hodnoty všech nastavení v nabídce Geometric Correction (Geometrická korekce).

#### **Aspect Ratio (Projekční poměr)**

Slouží k výběru poměru stran zobrazeného obrazu.

- **4:3**: Tento formát je pro zdroje vstupu 4:3.
- **16:9**: Tento formát je určen pro zdroje vstupu 16:9, například HDTV a DVD signály pro širokoúhlou TV.
- **Auto**: Automaticky vybírá vhodný formát zobrazení.

#### **Tabulka měřítka 4K UHDA**:

![](_page_32_Picture_220.jpeg)

**Pravidlo automatického mapování**:

![](_page_33_Picture_245.jpeg)

#### **Frame Delay (Zpoždění snímku)**

Nastavení prodlevy promítání.

#### **HDMI Settings (Nastavení HDMI)**

Konfigurace nastavení HDMI.

- **EDID**: Když zapnete tuto funkci, při změně vstupního zdroje na zdroj HDMI se zobrazí připomenutí a možnosti HDMI EDID.
	- Vyberte HDMI 1.4 EDID při používání zdrojů 1080p (Xbox 360, kabelová přípojka, satelitní přípojka atd.).
	- Vyberte HDMI 2.0 EDID pro zdroje 1080p HDR (například Xbox One S nebo PS4) a zdroje 4K HDR (přehrávač 4K HDR Blu-ray, Roku Ultra 4K, SHIELD TV, Xbox One X a PS4 Pro atd.).

 **Poznámka:** *Při používání HDMI 2.0 EDID se zdrojem HDMI 1.4 může dojít k nenormálnímu zobrazování barev nebo k barevným pruhům. Pokud k tomu dojde, změňte EDID to 2.0 pro port, ke kterému je zdroj připojen.*

**EQ**: Nastavení parametru HDMI EQ pro vylepšení signálu při používání dlouhého kabelu HDMI.

#### **Menu Settings**

Slouží k nastavení umístění nabídky na ploše a ke konfiguraci nastavení časovače nabídky.

- **Menu Location (Umístění menu)**: Vyberte umístění nabídky na promítací ploše.
- **Menu Timer (Menu časovače)**: Nastavte délku zobrazení nabídky OSD na promítací ploše.

#### **Nabídka 3D**

#### **3D Tech.**

Nastavte parametr 3D tech. na "DLP-Link (LinkaDLP)" nebo "3D-Sync".

#### **3D Format (Formát 3D)**

Tato volba slouží k výběru vhodného obsahu ve 3D formátu.

- **Auto**: Při detekci identifikačního signálu 3D se automaticky zvolí Formát 3D.
- $\cdot$  **SBS**: Zobrazí 3D signál ve formátu "Side-by-Side".
- **Top and Bottom**: Zobrazí 3D signál ve formátu "Top and Bottom".
- **Frame Sequential**: Zobrazí 3D signál ve formátu "Frame Sequential". Metoda kódování Frame Sequential se běžně používá pro počítačový obsah.
- Frame Packing (Balení rámců): Zobrazí 3D signál ve formátu "Frame Packing (Balení rámců)". Metoda kódování Frame Packing se používá primárně s 1080p Blu-ray.

 **Poznámka:** *Následující 3D časování počítače podporuje pouze formát Frame Sequential: 1920x1080 při 60 Hz, 1920x1080 při 120 Hz, 1280x800 při 120 Hz, 1280x720 při 120 Hz a 1024x768 při 120 Hz.*

#### **3D Sync Invert (Inverze 3D syn.)**

Tato položka slouží k aktivaci / deaktivaci funkce Inverze 3D syn..

#### **Reset (Vynulovat)**

Slouží k obnovení výchozích továrních 3D nastavení.

 **Poznámka:** *V následujících případech není funkce 3D k dispozici: 4K, HDR, HLG, Žádný videosignál.*

#### **Nabídka Zvuk**

#### <span id="page-34-0"></span>**Internal Speaker (Reproduktor)**

Volbou "On (Zap.)" nebo "Off (Vyp.)" zapnete nebo vypnete vnitřní reproduktor.

#### **Mute (Ztlumit)**

Tato volba slouží k dočasnému vypnutí zvuku.

- **On (Zap.):** Volbou "On (Zap.)" ztlumíte zvuk.
- **Off (Vyp.):** Volbou "Off (Vyp.)" ztlumíte zvuk.

 **Poznámka:** *Funkce "Mute (Ztlumit)" ovlivňuje hlasitost vnitřního i vnějšího reproduktoru.*

#### **Volume (Hlasitost)**

Slouží k úpravě hlasitosti.

 **Poznámka:** *Hlasitost nelze upravit, pokud je výstup zvuku přes HDMI ARC nebo S/PDIF.*

#### **Digital Output (Digitální výstup)**

Vyberte formát výstupu digitálního zvuku mezi "Bitstream (Bitový proud)", "PCM" a "Auto".

#### **Sound Effect (Zvukový efekt)**

Vyberte zvukový efekt mezi "Movie (Film)", "Music (Hudba)", "Sport", "Game (Zvěř)" a "Night (Noc)".

#### **Internal Speaker Delay (Zpoždění reproduktoru) (ms)**

Nastavte zpoždění reproduktoru v milisekundách.

#### **Digital Output Delay (Zpoždění digitálního výstupu) (ms)**

Nastavte zpoždění digitálního výstupu v milisekundách.

#### **Nabídka Nastavení**

#### **Projection Mode (Režim projekce)**

Vyberte upřednostňovanou projekci mezi "Front (Přední)" a "Rear (Zadní)". Viz [strana 15](#page-14-1).

#### **Test Pattern (Testovací vzorek)**

Vyberte testovací vzorek z možností "Green Grid", "Magenta Grid", "White Grid", "White (Bílý)" a "Yellow Border (Žluté ohraničení)".

Stisknutím " " ukončete nabídku Test Pattern (Testovací vzorek).

#### **High Altitude (Velká nadm. výška)**

Když je vybrána možnost "On (Zap.)", ventilátory se budou otáčet rychleji. Tato funkce je vhodná ve vyšších nadmořských výškách, kde je řídký vzduch.

#### **Focus (Fokus)**

Stisknutím tlačítka "**Left (Vlevo)**" nebo "**Right (Vpravo)**" na dálkovém ovladači zaostřete promítaný obraz.

#### <span id="page-35-0"></span>**Eye Protection Sensor (Snímač ochrany zraku)**

Aktivace snímače ochrany zraku, který dočasně vypne objektiv, když se k promítanému paprsku něco příliš přiblíží.

#### **Nabídka Information (Informace)**

Zde jsou zobrazeny následující informace o projektoru:

- Display (Obrázek)
- Hardware
- Input Source (Vstupní zdroj)
- About (Oaplikaci)

### <span id="page-36-0"></span>**Nabídka System settings (Nastavení systému)**

Na domovské obrazovce vyberte nabídku nastavení systému " @", ve které lze konfigurovat různá nastavení systému.

#### **Procházení nabídky Obecné**

![](_page_36_Figure_4.jpeg)

Nastavení

- 1. Když je zobrazena nabídka nastavení systému, vyberte položku v hlavní nabídce pomocí navigačních tlačítek nahoru a dolů. Při provádění výběru na konkrétní stránce stisknutím tlačítka "**OK**" nebo tlačítka "Right (Vpravo)" na dálkovém ovladači vstoupíte do podnabídky.
- 2. Stisknutím tlačítka "**Left (Vlevo)**" a "**Right (Vpravo)**" vyberte požadovanou položku nabídky. Potom stisknutím tlačítka "**OK**" otevřete příslušnou podnabídku.
- 3. Stisknutím tlačítka "**Up (Nahoru)**" a "**Down (Dolů)**" vyberte požadovanou položku v podnabídce.
- 4. Stisknutím tlačítka "**OK**" nebo "**Right (Vpravo)**" přejděte na nastavení položek vybrané podnabídky.
- 5. Stisknutím tlačítka "**Up (Nahoru)**", "**Down (Dolů)**", "**Left (Vlevo)**" nebo "**Right (Vpravo)**" vyberte nastavení nebo stisknutím tlačítka "Left (Vlevo)" a "Right (Vpravo)" upravte hodnotu (podle potřeby).
- 6. Stisknutím tlačítka "**OK**" potvrďte nastavení.
- 7. Vyberte další položku, kterou chcete nastavit v podnabídce, a upravte podle pokynů výše.
- 8. Chcete-li operaci ukončit, stiskněte  $\Rightarrow$  (podle potřeby opakovaně). Nabídka nastavení se zavře a projektor automaticky uloží nová nastavení.

#### **Strom nabídky System settings (Nastavení systému)**

![](_page_37_Picture_303.jpeg)

![](_page_38_Picture_282.jpeg)

![](_page_39_Picture_299.jpeg)

![](_page_40_Picture_193.jpeg)

 **Poznámka:** *Funkce se liší v závislosti na definici modelu.*

### <span id="page-41-0"></span>**Přizpůsobit nabídku**

![](_page_41_Picture_2.jpeg)

#### **Home Shortcut (Zástupci domů)**

Zobrazí zástupce hlavní obrazovky všech spuštěných aplikací v každém vstupním zdroji. Položky nelze opakovat kromě možnosti "Automatic (Automaticky)", tzn. systém si bude pamatovat max. šest posledních aplikací, které byly spuštěné, a potom nahradí zástupce aplikací tak, že zcela poslední aplikace bude uvedena jako první v seznamu aplikací, zatímco ostatní aplikace v seznamu budou posunuty o jednu pozici.

#### **Disk HDMI/USB**

Definujte jak má systém reagovat, když je k projektoru připojen jeden ze vstupních zdrojů (jednotka HDMI/USB flash).

- **Notification (Oznámení):** Volbou "Notification (Oznámení)" se po rozpoznání vstupního zdroje zobrazí zpráva pro potvrzení přepnutí na tento vstup.
- **Source Auto change (Automatická změna zdroje):** Volbou "Source Auto change (Automatická změna zdroje)" systém automaticky přepne na aktuálně rozpoznaný vstupní zdroj.
- **None (Žádný):** Volbou "None (Žádný)" ručně přepnete vstupní zdroj.

 **Poznámka:** *HDMI ARC je rovněž považováno za vstupní zdroj. Chcete-li deaktivovat automatickou změnu zdroje zvuku, nastavte možnost HDMI/USB Disk na "None (Žádný)".*

#### **Input Name (Název vstupu)**

Podle potřeby přejmenujte vstupní zdroj.

### **Nabídka Síť**

![](_page_42_Picture_2.jpeg)

#### **Wireless (Bezdrátový)**

Nakonfigurujte nastavení bezdrátové sítě.

- **Wi-Fi:** Nastavením možnosti Wi-Fi na "On (Zap.)" aktivujte funkci bezdrátové sítě.
- **Available Network SSID (Dostupné sítě SSID):** Vyberte váš požadovaný bezdrátový přístupový bod a zadejte nebo nakonfigurujte parametry připojení (podle potřeby), například heslo, nastavení proxy a IP adresu. Pro informaci lze zkontrolovat sílu signálu.

Volbou "Cancel (Zrušit)" se vrátíte do nabídky Network (Síť) bez uložení nastavení. Volbou "Forget (Zapomenout)" odstraníte profil bezdrátové sítě.

 **Poznámka:** *Kdykoli je třeba zadávat symboly, systém automaticky zobrazí na obrazovce místní okno s klávesnicí.*

 **Other Options (Další možnosti):** Nakonfigurujte nastavení pokročilé bezdrátové sítě, například "Connect via WPS (Připojit přes WPS)", "Connect via WPS (Enter PIN) (Připojit přes WPS (Zadejte PIN))", "Add New Network (Přidat novou síť)" (ručně zadejte název sítě) a "Portable Hotspot (Mobilní hotspot)" (nakonfigurujte projektor tak, aby se pro ostatní zařízení choval jako bezdrátový přístupový bod).

#### **Ethernet (Android)**

Nakonfigurujte nastavení drátové sítě.

 **Poznámka:** *Zkontrolujte, zda jste připojili projektor k místní síti (LAN). Viz [strana 16.](#page-15-1)*

- **Status (Stav):** Zobrazí stav síťového připojení (pouze pro čtení).
- **MAC Address:** Zobrazí adresu MAC (pouze pro čtení).
- **Proxy Settings (Nastavení proxy):** Na vyžádání ručně zadejte název hostitele proxy, port připojení a nepoužívané domény proxy.
- **IP Settings (Nastavení IP):** Povolte DHCP, pokud chcete, aby projektor získával IP adresu a další parametry připojení automaticky z vaší sítě. Zakažte DHCP, pokud chcete přidělovat IP adresu, bránu, délku předpony sítě a DNS ručně.
- **Reset (Vynulovat):** Slouží k obnovení výchozích továrních nastavení sítě.

#### **Nabídka Bluetooth**

![](_page_43_Picture_10.jpeg)

#### **Bluetooth**

Nastavením možnosti Bluetooth na "On (Zap.)" aktivujte funkci Bluetooth.

#### **Device Name (Název zařízení)**

Zobrazte nebo upravte název projektoru.

 **Poznámka:** *Kdykoli je třeba zadávat symboly, systém automaticky zobrazí na obrazovce místní okno s klávesnicí.*

#### **Scan again (Znovu vyhledat)**

Vyhledejte dostupná zařízení Bluetooth.

#### **Paired Devices (Spárovaná zařízení)**

Zobrazte a spravujte spárovaná zařízení.

#### **Available Devices (Dostupná zařízení)**

Zobrazte všechna dostupná zařízení Bluetooth.

### **Nabídka System (Systém)**

![](_page_44_Picture_2.jpeg)

#### **Language (Jazyk)**

Vyberte upřednostňovaný jazyk systému z možností angličtina, němčina, francouzština, italština, španělština, portugalština, ruština, tradiční čínština, zjednodušená čínština, japonština a korejština.

#### **Keyboard (Klávesnice)**

Vyberte jazyk klávesnice.

#### **Date and Time (Datum a čas)**

Nakonfigurujte nastavení data a času.

- **Select time zone (Vybrat časové pásmo):** Vyberte časové pásmo vašeho umístění.
- Use 24-hour format (Použít 24 hodinový formát): Nastavením "On (Zap.)" bude čas zobrazen ve 24hodinovém formátu. Nastavením "Off (Vyp.)" bude čas zobrazen ve 12hodinovém formátu (AM/PM).
- **Zvolte formát data:** Zvolte upřednostňovaný formát data.

#### **System Update (Aktualizace systému)**

Při každém připojení projektoru k internetu (OTA) systém automaticky vyhledá aktualizace.

#### **Internal Storage (Vnitřní paměť)**

Zobrazuje využití vnitřní paměti.

#### **Legal**

Zobrazí právní dokumenty včetně "Terms and Conditions of Use (Podmínky používání)", "Privacy Policy (Pravidla pro ochranu soukromí)" a "Cookies Policy (Zásady používání souborů cookie)".

 **Poznámka:** *Právní dokumenty si můžete prohlédnout rovněž online. Navštivte následující webové adresy:*

- *Terms and Conditions of Use (Podmínky používání):<https://www.optoma.com/terms-conditions/>*
- *Cookies Policy (Zásady používání souborů cookie): <https://www.optoma.com/cookies-policy/>*
- *Privacy Policy (Pravidla pro ochranu soukromí): <https://www.optoma.com/software-privacy-policy/>*

#### **Reset (Vynulovat)**

Obnovte veškerá nastavení včetně dat ("Reset all settings (Resetovat všechna nastavení)") nebo obnovte pouze tovární hodnoty nastavení ("Reset to Default (Obnovit výchozí)"). Výběrem "Cancel (Zrušit)" ukončíte nabídku a zachováte aktuální konfiguraci.

 **Poznámka:** *Po výběru "Reset to Default (Obnovit výchozí)" se projektor automaticky vypne. Chcete-li zahájit obnovu, zapněte projektor.*

### **Nabídka Power (Napájení)**

#### **Direct Power On (Přímé zapínání)**

Volbou "On (Zap.)" aktivujte režim Přímé zapínání. Projektor se automaticky zapne po připojení k napájení, bez nutnosti stisknout tlačítko "Power (Napájení)" na klávesnici projektoru nebo na dálkovém ovladači.

#### **Auto Power off (min.) (Auto vypnutí (min))**

Nastavte časový interval, po kterém dojde k vypnutí projektoru. Časovač začne odpočítávat čas od momentu, kdy dojde k přerušení signálu. Po uběhnutí nastaveného časového intervalu (v minutách) se projektor sám vypne.

 **Poznámka:** *Funkce "Auto Power off (min.) (Auto vypnutí (min))" není k dispozici, pokud se projektor nachází v domovském režimu.*

#### **Sleep Timer (Časovač) (min.)**

Nastavte časový interval, po kterém dojde k vypnutí projektoru. Časovač začne odpočítávat s nebo bez signálu odeslaného do projektoru. Po uběhnutí nastaveného časového intervalu (v minutách) se projektor sám vypne.

#### **Power Mode (Standby) (Režim napájení (Pohotovost))**

Nakonfigurujte nastavení režimu napájení v pohotovostním režimu.

- **Smart Home (Chytrá domácnost):** Volbou "Smart Home (Chytrá domácnost)" se vrátíte do normálního pohotovostního režimu (LAN zap., Wi-Fi zap.).
- **Eco (Eko):** Volbou "Eco (Eko)" dále ušetříte rozptyl energie <0.5W.

![](_page_45_Picture_187.jpeg)

### **Nabídka Control (Ovládání)**

#### **LAN Control (Síťové ovládání (LAN))**

• **IoT:** Nastavením na "Off (Vyp.)" vypnete veškeré ovládání přes "IoT", včetně "InfoWall".

#### **HDMI Link Settings (HDMI Link nastavení)**

Nakonfigurujte nastavení HDMI Link.

- **Power On Link:** Povolením této funkce se HDMI Link a projektor automaticky zapnou současně.
- **Power Off Link**: Povolením této funkce se HDMI Link a projektor automaticky vypnou současně.

#### **Poznámka:**

- *Funkce HDMI Link je podporována, pouze pokud je zdroj připojen k portu HDMI1 nebo HDMI2.*
- *Projektor lze ovládat ostatními zařízeními, ale nelze jej použít k ovládání ostatních zařízení.*
- *Pokud vaše stahovací zvukové zařízení (AVR, Soundbar) podporuje HDMI ARC, můžete použít port HDMI ARC jako výstup digitálního zvuku.*

![](_page_46_Figure_12.jpeg)

### <span id="page-47-0"></span>**Výběr vstupního zdroje**

Můžete vybrat libovolný vstupní zdroj přímo na domovské obrazovce pomocí zástupce vstupu.

 **Poznámka:** Nastavení zástupce lze přizpůsobit v nabídce "System (Systém) Settings (Nastavení) → Personalize *(Přizpůsobit) Home Shortcut (Zástupci domů)". Můžete také upravit pořadí zástupců na domovské obrazovce.*

![](_page_47_Picture_4.jpeg)

Pokud požadovaný vstupní zdroj není na domovské obrazovce zobrazen, výběrem možnosti " $\bullet$ " zobrazíte všechny možnosti vstupu. Potom vyberte vstupní zdroj nebo se výběrem možnosti "DOMŮ" vraťte na domovskou obrazovku.

![](_page_47_Figure_6.jpeg)

 **Poznámka:** *Projektor lze nastavit tak, aby zobrazit potvrzení o přepnutí vstupu, když je detekován vstupní zdroj, a aby automaticky nebo ručně přepnul na aktuálně detekovaný vstupní zdroj. Viz [strana 42](#page-41-0).* 

### <span id="page-48-0"></span>**Výběr aplikace**

Můžete vybrat libovolnou aplikaci přímo na domovské obrazovce pomocí zástupce aplikace.

 **Poznámka:** Nastavení zástupce lze přizpůsobit v nabídce "System (Systém) Settings (Nastavení) → Personalize *(Přizpůsobit) Home Shortcut (Zástupci domů)".*

![](_page_48_Picture_4.jpeg)

Pokud požadovaná aplikace není na domovské obrazovce zobrazena, výběrem možnosti "
ett" zobrazíte všechny nainstalované aplikace. Poté vyberte požadovanou aplikaci.

![](_page_48_Figure_6.jpeg)

### <span id="page-49-1"></span><span id="page-49-0"></span>**Podporované formáty multimédií**

Pokud chcete přehrávat multimediální soubory, připojte k projektoru úložiště USB s multimediálním obsahem. Poté spusťte aplikaci přehrávače multimédií a vyberte požadované soubory, které chcete přehrát.

Projektor podporuje následující formáty multimédií:

![](_page_49_Picture_153.jpeg)

![](_page_50_Picture_212.jpeg)

#### **Poznámka:**

- *Veškeré multimediální soubory lze přehrát v aplikaci pro přehrávání médií.*
- *Port HDMI 1 (ARC) na zadní straně projektoru podporuje průchod Dolby ATMOS.*

#### **Obrázek**

![](_page_50_Picture_213.jpeg)

#### **Doc**

![](_page_51_Picture_226.jpeg)

#### **Poznámka:**

- *Dekódování velkých souborů se složitým obsahem může chvíli trvat.*
- *Objekty zapouzdřené v souborech nelze aktivovat ani zobrazit.*

- *Pro aplikaci Microsoft Word*
	- ± *Nejsou podporována pokročilá nastavení, například zásuvný modul kreslení nebo nastavení pozadí tabulky.*
	- ± *Obsah vně definovaných okrajů v aplikaci Microsoft Word nebude zobrazen.*
	- ± *Není podporován tučný text v písmu zjednodušené čínštiny.*
- *Pro aplikaci Microsoft PowerPoint*
	- ± *Nejsou podporovány efekty snímků.*
	- ± *Heslem chráněné listy nejsou chráněny.*
	- ± *Animace aplikace Powerpoint není podporována.*
- *Pro aplikaci Microsoft Excel*
	- ± *Když pracovní sešit obsahuje více listů, jsou zobrazeny jednotlivě a sekvenčně.*
	- ± *Během dekódování se může změnit rozložení stránky a číslování.*

### <span id="page-53-0"></span>**Zobrazení stavového panelu**

Ve výchozí konfiguraci obsahuje stavový panel na domovské obrazovce ikony, které signalizují stav připojení drátové sítě, USB a bezdrátové sítě a zbývající kapacitu baterie dálkového ovladače (pokud je k dispozici). Výběrem některé z ikon otevřete příslušnou nabídku (vyjma baterie dálkového ovladače). Vyberete-li ikonu stavu drátové nebo bezdrátové sítě, otevře se nabídka konfigurace sítě. Vyberete-li ikonu stavu USB, spustí se prohlížeč, ve kterém se zobrazí obsah připojeného zařízení USB.

![](_page_53_Figure_3.jpeg)

### **O rychlé nabídce**

V rychlé nabídce najdete zástupce položek nabídky OSD.

![](_page_53_Figure_6.jpeg)

Rychlou nabídku otevřete dlouhým stisknutím tlačítka " $\bigoplus$ " na dálkovém ovladači.

### <span id="page-54-0"></span>**Kompatibilní rozlišení**

#### *Digitální (HDMI 1.4)*

![](_page_54_Picture_268.jpeg)

#### *Digitální (HDMI 2.0)*

![](_page_54_Picture_269.jpeg)

<span id="page-55-0"></span>![](_page_55_Picture_252.jpeg)

 **Poznámka:** *Podpora 1920 x 1080 při 50 Hz.*

### <span id="page-55-1"></span>**Velikost obrazu a promítací vzdálenost**

![](_page_55_Picture_253.jpeg)

![](_page_55_Figure_5.jpeg)

### <span id="page-56-0"></span>**Dálkový ovladač**

![](_page_56_Picture_2.jpeg)

#### **Poznámka:**

- Není-li uvedeno jinak, funkce popsané v následující tabulce se aktivují po krátkém stisknutí příslušného tlačítka na dálkovém ovladači.
- Pokud je dálkový ovladač úspěšně spárován, výchozí název dálkového ovladače v nabídce zařízení Bluetooth je "OptomaRemote".

![](_page_56_Picture_162.jpeg)

![](_page_57_Picture_326.jpeg)

![](_page_58_Picture_160.jpeg)

### <span id="page-59-0"></span>**Odstraňování problémů**

Dojde-li k problémům s projektorem, řiďte se následujícími informacemi. Pokud problem přetrvává,kontaktujte prosím Vašeho lokálního distributora nebo servisní centrum.

### **Problémy s obrazem**

 *Na promítací ploše se neobjevuje žádný obraz.* Ujistěte se, že jsou všechny kabely a spojení správně a pevně připojeny, jak je popsáno v části [strana](#page-15-1)  [16](#page-15-1). Zkontrolujte, zda v konektorech nejsou ohnuty či odlomeny kolíky. *Obraz je rozostřený*

- Ujistěte se, zda se promítací plocha nachází v požadované vzdálenosti od projektoru. Viz stránka [56\)](#page-55-1).
- Upravte zaostření pomocí dálkového ovladače. Viz [strana 36.](#page-35-0)
- *Obraz se táhne, pokud je zobrazení v režimu 16:9 DVD.*
	- Když přehráváte anamorfní DVD nebo 16:9 DVD, projektor zobrazí nejlepší obraz ve formátu 16: 9 na straně projektoru.
	- Přehráváte-li titul ve formátu 4:3, změňte formát 4:3 v projektoru pomocí mabídka zobrazovaného na ploše (OSD).
	- Na vašem DVD přehrávači nastavte formát zobrazení s poměrem stran 16:9 (široký).
- *Obraz je příliš malý nebo příliš velký*
	- Projektor posuňte blíž nebo dál od promítací plochy.
	- Stiskněte tlačítko  $\equiv$  na dálkovém ovladači, přejděte do nabídky "OSD  $\rightarrow$  Display (Obrázek)  $\rightarrow$ Aspect Ratio (Projekční poměr)". Vyzkoušejte různá nastavení.
	- Stiskněte tlačítko " $\equiv$ " na dálkovém ovladači, přejděte do nabídky "OSD  $\rightarrow$  Display (Obrázek)  $\rightarrow$ Geometric Correction (Geometrická korekce) Warp Calibration (Kalibrace deformace)". Vyzkoušejte různá nastavení.
- *Obraz má zešikmené boční okraje:*
	- Je-li to možné, změňte polohu projektoru tak, aby byl směřoval na střed promítací plochy a byl pod ní.
- *Obraz je převrácený*
	- Vyberte nabídku "OSD → Setup (Nastavení) → Projection Mode (Režim projekce)" a upravte směr promítání.

#### *Žádný zvuk*

- Viz podporovaný formát souboru zvuku na [strana 50.](#page-49-1)
- Zkontrolujte, zda není zapnutá funkce "Mute (Ztlumit)".
- Zkontrolujte, zda není zapnutá funkce "Internal Speaker (Reproduktor)". Viz [strana 35](#page-34-0).

- *Žádný zvuk ze zdroje HDMI ARC*
	- Vyberte nabídku "OSD → Audio (Zvuk) → Digital Output (Digitální výstup) → Bitstream (Bitový proud)/ PCM/ Auto".Vyzkoušejte různá nastavení.
- *Nenormální obraz HDMI*
	- Nastavte "nabídka OSD → Display (Obrázek) → HDMI 1 EDID/ HDMI 2 EDID" na "1.4" nebo "2.2".

 **Poznámka:** *HDMI 3 podporuje pouze HDMI 1.4.*

- *Rozmazaný dvojitý obraz*
	- Zkontrolujte, zda není zapnutá nabídka "OSD  $\rightarrow$  3D (Tři rozměry)  $\rightarrow$  3D Tech.", aby se zabránilo rozmazanému dvojitému 2D obrazu.
- *Dva obrazy, formát vedle-sebe*
	- Uložte nabídku "OSD  $\rightarrow$  3D (Tři rozměry)  $\rightarrow$  "3D Format (Formát 3D)" do "SBS".

### **Jiné problémy**

- *Projektor přestal reagovat na všechny ovládací prvky*
	- Pokus je to možné, projektor vypněte, odpojte napájecí kabel od sítě a počkejte nejméně 20 sekund.

### **Problémy s dálkovým ovládáním**

- $\boxed{?}$ *Nefunguje-li dálkové ovládání*
	- Zkontrolujte, zda je pracovní úhel dálkového ovládání v rozsahu ±15° vůči přijímači IR na projektoru.
	- Mezi dálkovým ovládáním a projektorem nesmí být překážky.
	- Používejte dálkový ovladač pouze před projektorem.
	- Zkuste rovněž dálkový ovladač při používání namířit na promítaný obraz.
	- Pokud je baterie vybitá, nabijte ji.
	- Zkontrolujte, zda byl dálkový ovladač úspěšně spárován s projektorem. Pokud bylo připojení úspěšné, po stisknutí libovolného tlačítka svítí indikátor LED na dálkovém ovladači modře.

### <span id="page-61-0"></span>**Zprávy indikátorů LED**

![](_page_61_Picture_349.jpeg)

Vypnutí:

![](_page_62_Picture_2.jpeg)

Závada vent:

![](_page_62_Picture_4.jpeg)

Upozornění na stav teploty:

Warning

#### **TEMPERATURE TOO HIGH**

- 
- 2. Make sure the environment temperature is under 45 degree C.

Please contact a service center for repair.

### <span id="page-63-0"></span>**Technické údaje**

![](_page_63_Picture_231.jpeg)

 **Poznámka:** *Změny specifikací bez předchozího upozornění vyhrazeny.*

### <span id="page-64-0"></span>**Globální zastoupení Optoma**

V případě potřeby servisních služeb nebo konzultace se obraťte na místní zastoupení firmy.

was services@optoma.com

**USA**

47697 Westinghouse Drive, **(888-289-6786** Fremont, CA 94539, USA 510-897-8601 www.optomausa.com services@optoma.com

#### **Kanada**

47697 Westinghouse Drive, **(888-289-6786**<br>Fremont, CA 94539, USA [Femont, 2007-8601] Fremont, CA 94539, USA<br>www.optomausa.com

#### **Latinská Amerika**

47697 Westinghouse Drive, **888-289-6786**<br>Fremont, CA 94539, USA **1988** 510-897-8601 Fremont, CA 94539, USA www.optomausa.com services@optoma.com

#### **Evropa**

Unit 1, Network 41, Bourne End Mills, Hemel Hempstead, Herts, HP1 2UJ, Spojené království +44 (0) 1923 691 800 www.optoma.eu –  $\boxed{1}$  +44 (0) 1923 691 888 Servisní tel : +44 (0)1923 691865  $\frac{1}{2}$  service@tsc-europe.com

### **Benelux BV**<br>Randstad 22-123

Randstad 22-123<br>1316 BW Almere (1) 1316 820 0252<br>1316 BW Almere Nizozemsko www.optoma.nl

### **Francie**

81-83 avenue Edouard Vaillant 92100 Boulogne Billancourt, France  $\frac{1}{2}$  savoptoma@optoma.fr

#### **Španělsko**

C/ José Hierro, 36 Of. 1C<br>
28522 Rivas VaciaMadrid.  $\begin{array}{|c|c|c|c|c|}\n\hline\n & +34 & 91 & 499 & 06 & 06 \\
\hline\n28522 & Rivas Vacial, & & \text{in} & +34 & 91 & 670 & 08 & 32\n\end{array}$ 28522 Rivas VaciaMadrid, Španělsko

**Německo**<br>Wiesenstrasse 21 W Německo info@optoma.de

#### **Skandinávie**

Lerpeveien 25 3040 Drammen<br>Norsko

PO.BOX 9515 3038 Drammen Norsko

#### **Korea**

WOOMI TECH.CO.,LTD. **(** +82+2+34430004 4F, Minu Bldg.33-14, Kangnam-Ku, F +82+2+34430005 Soul,135-815, KOREA korea.optoma.com

![](_page_64_Picture_24.jpeg)

### **Japonsko**

東京都足立区綾瀬3-25-18 株式会社オーエス info@os-worldwide.com コンタクトセンター: 0120-380-495 www.os-worldwide.com

#### **Tchaj-wan**

12F., No.213, Sec. 3, Beixin Rd., (1886-2-8911-8600<br>Xindian Dist., New Taipei City 231, a del +886-2-8911-6550 Xindian Dist., New Taipei City 231, Tchaj-wan, R.O.C. services@optoma.com.tw www.optoma.com.tw asia.optoma.com

#### **Hongkong**

Unit A, 27/F Dragon Centre, 79 Wing Hong Street, **(1)** +852-2396-8968 Cheung Sha Wan,  $\sqrt{2}$  +852-2370-1222 Kowloon, Hong Kong www.optoma.com.hk

#### **Čína**

Šanghaj, 200052, Čína www.optoma.com.cn

 $F = +86-21-62947375$ 

5F, No. 1205, Kaixuan Rd., **1986-21-62947376**<br>Changning District **the Result of the 1-86-21-62947375** 

![](_page_64_Picture_36.jpeg)

 $\boxed{6}$  +31 (0) 36 548 9052

 $\binom{4}{4}$  +49 (0) 211 506 6670 D40549 Düsseldorf,  $\sqrt{2}$  +49 (0) 211 506 66799

![](_page_64_Picture_337.jpeg)

![](_page_65_Picture_0.jpeg)